**PHILIPS** 

🌕 Search - 🧔 Talk

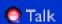

Philips home

Let's make things better

safety and troubleshooting ▶ about this manual

product information installing your monitor

▶ on-screen display

customer care and warranty

▶ glossary

 download & print

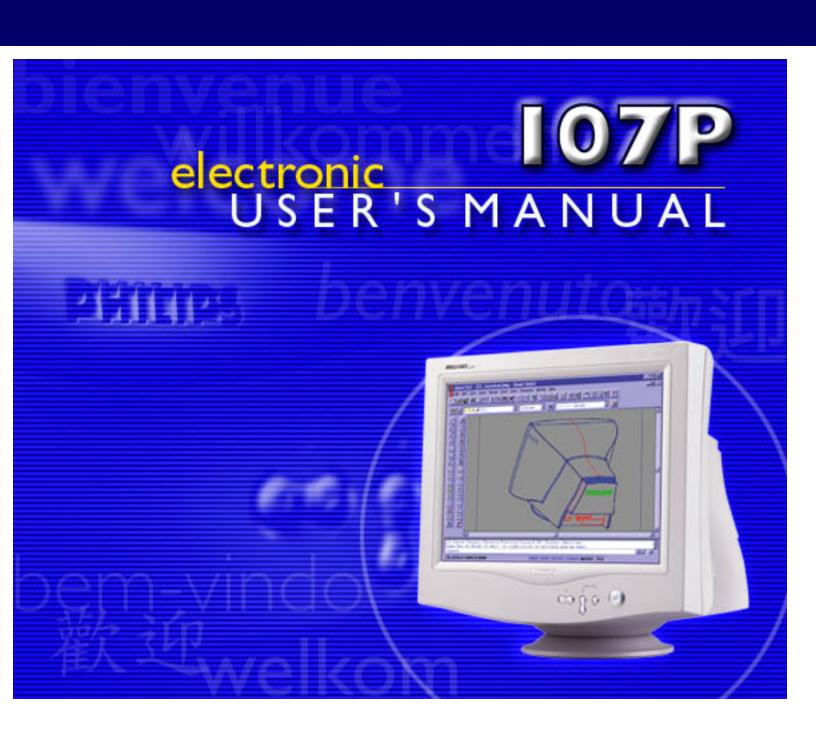

# Safety and Troubleshooting Information

<u>Safety Precautions and Maintenance</u> • <u>Troubleshooting</u> • <u>Regulatory Information</u> • <u>Other</u> Related Information

## Safety precautions and maintenance

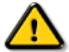

WARNING: Use of controls, adjustments, or procedures other than those specified in this documentation may result in exposure to shock, electrical hazards, and/or mechanical hazards.

Read and follow these instructions when connecting and using your computer monitor:

- Disconnect the monitor from the power supply if the monitor is not to be used for an extended period
  of time.
- Do not attempt to remove the back cover, as you will be exposed to a shock hazard. The back cover should only be removed by qualified service personnel.
- Do not place objects on top of the monitor cabinet, objects could fall into vents or cover them and prevent proper cooling of the monitor's electronic devices.
- To avoid the risk of shock or permanent damage to the set, do not expose the monitor to rain or excessive moisture.
- Do not use alcohol or ammonia-based liquid to clean the monitor. If necessary, clean with a slightly damp cloth. Disconnect the monitor from the power supply before cleaning.
- When positioning the monitor, make sure the power plug and outlet are easily accessible.

Consult a service technician if the monitor does not operate normally when operating instructions of this manual are followed.

# **About This Electronic User's Manual**

About This Guide • Other Documents You May Need • Notational Descriptions

#### **About This Guide**

This electronic user's guide is intended for anyone who uses the Philips 109S Color Monitor. It describes the monitor's features, setup, operation and all other information, which is the same exact information described in our printed version.

The sections are as follows:

- <u>Safety and Troubleshooting Information</u> provides tips and solutions for common problems, and other related information you may need.
- About This Electronic User's Manual gives overview of what information are included as well as notation icon descriptions and other documentation you can refer to.
- <u>Product Information</u> gives an overview of the monitor's features and as well as the technical specifications for this monitor.
- <u>Installing Your Monitor</u> describes the initial setup process and gives an overview of how to use the monitor.
- On Screen Display provides information on adjusting the settings on your monitor.
- <u>Customer Care and Warranty</u> is a list of worldwide Philips consumer information centers along with the help desk phone numbers and information on the applicable warranty of your product..
- Glossary provides more information for technical terms.
- Download Option allows you to consumer keep a copy of the entire manual in your hard drive.

#### RETURN TO TOP OF THE PAGE

# **Other Documents You May Need**

In addition to this *Electronic User's Guide*, you may need to refer to the following documentation:

 Philips Color Monitor Quick Start Guide which summarizes the steps for setting up the monitor. This is included with this product.

#### RETURN TO TOP OF THE PAGE

# **Notational Descriptions**

The following subsections describe notational conventions used in this document.

#### Notes, Cautions, and Warnings

Throughout this guide, blocks of text may be accompanied by an icon and printed in bold type or in italic type. These blocks are notes, cautions, and warnings, and they are used as follows:

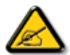

NOTE: This icon indicates important information and tips that help you make better use of your computer system.

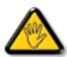

CAUTION: This icon indicates information that tells you how to avoid either potential damage to hardware or loss of data.

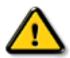

WARNING: This icon indicates the potential for bodily harm and tells you how to avoid the problem.

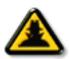

SMART HELP: This icon indicates helpful information when adjusting the On Screen Display of your monitor.

Some warnings may appear in alternate formats and may be unaccompanied by an icon. In such cases, the specific presentation of the warning is mandated by regulatory authority.

#### RETURN TO TOP OF THE PAGE

©1999 Koninklijke Philips Electronics N.V.

All rights reserved. Reproduction, copying, usage, modifying, hiring, renting, public performance, transmission and/or broadcasting in whole or in part is prohibited without written consent of Philips Electronics N.V.

# **Product Information**

<u>Product Features • Technical Specifications • Power Management • Automatic Power Saving</u> • Physical Specification • Pin Assignment • Product Views

#### **Product Features**

#### 107P10:

- 17-inch (16.0" VIS) Real Flat color monitor featuring ICE technology for excellent front of screen performance for use with MACs, PCs or Workstations
- Autoscan covers horizontal frequencies up to 96 kHz offering a maximum resolution of 1920 x 1440 with flicker free display of 1024 x 768 up to 120 Hz
- Flat aperture grille CRT with high-resolution 0.25 mm stripe pitch.
- Dual input (BNC/D-sub)
- Outstanding ease of use thanks to CustoMax® monitor control software via USB
- TCO99, E2000, NUTEK, EPA, FCC, CE and ISO9241 certified

RETURN TO TOP OF THE PAGE

# **Technical Specifications\***

#### **CRT**

Size and deflection
 17 inch / 41 cm; 90° deflection angle

• Dot pitch / Grille pitch 0.25 mm

Horizontal pitch

• Tube type

Aperture grille, flat, high contrast, anti-glare, anti-static, anti-glare, anti-static, anti-glare, anti-static, anti-glare, anti-static, anti-glare, anti-static, anti-glare, anti-glare, anti-static, anti-glare, anti-glare, anti-glar

reflection, light transmission 42%

• Phosphor P22

Recommended display area
 Maximum display area
 12.0" x 9.0" / 306 x 230 mm
 12.8" x 9.6" / 325 x 244 mm

#### **SCANNING**

Horizontal scanning
 Vertical scanning
 50-160 KHz

#### **VIDEO**

• Video dot rate 234 MHz

Input impedance

- Video 75 ohm

107P Product Information

SyncInput signal levels2.2 kOhm0.7 Vpp

Separate sync

Sync input signal

Composite sync

• Sync polarities Positive and negative

#### WHITE COLOR TEMPERATURE

Chromaticity CIE coordinates:

#### RETURN TO TOP OF THE PAGE

# **Power Management**

Complies with EPA Energy Star and NUTEK specifications

• Typical operation: 92W

• Suspend / Standby Mode < 11W

• Off Mode : < 2.4W

# **Automatic Power Saving**

If you have VESA's DPMS compliance display card or software installed in your PC, the monitor can automatically reduce its power consumption when not in use. And if an input from a keyboard, mouse or other input device is detected, the monitor will automatically "wake up". The following table shows the power consumption and signaling of this automatic power saving features:

| Power Management Definition |         |        |        |            |                     |           |
|-----------------------------|---------|--------|--------|------------|---------------------|-----------|
| VESA's Mode                 | Video   | H-sync | V-sync | Power Used | Power<br>Saving (%) | LED color |
| ON                          | Active  | Yes    | Yes    | < 85W      | 0 %                 | Green     |
| Stand-by                    | Blanked | No     | Yes    | < 15W      | 86%                 | Yellow    |

<sup>\*</sup> These information are subject to change without notice.

| Suspend | Blanked | Yes | No | < 15W | 86% | Yellow |
|---------|---------|-----|----|-------|-----|--------|
| OFF     | Blanked | No  | No | < 5W  | 95% | Amber  |

This monitor is ENERGY STAR® compliant. As an ENERGY STAR® Partner, PHILIPS has determined that this product meets the ENERGY STAR® guidelines for energy efficiency.

#### RETURN TO TOP OF THE PAGE

# **Physical Specifications**

• Dimensions 15.7" x 16.1" x 16.5" / 399 x 410 x 419 mm (including base)

15.7" x 14.7" x 16.5" / 399 x 373 x 419 mm (excluding base)

• Weight 19.0 kg

Power supply
 90 - 264 VAC, 50/60Hz

Power consumption
 105 Watt\*

• Temperature (operating) 0° to 40°C / 32° to 104°F

• Temperature (storage) -25° to +65°C / -13° to -149°F

Relative humidity
 5% to 95%

#### RETURN TO TOP OF THE PAGE

# **Pin Assignment**

The 15-pin D-sub connector (male) of the signal cable (IBM systems):

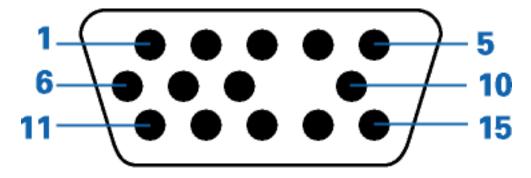

<sup>\*</sup> Resolution 1280 x 1024, standard size, contrast max., brightness 50%, 9300°, full white pattern.

<sup>\*</sup> These information are subject to change without notice.

| Pin<br>No. | Assignment                             | Pin<br>No. | Assignment                             |
|------------|----------------------------------------|------------|----------------------------------------|
| 1          | Red video input                        | 9          | No pin                                 |
| 2          | Green video input                      | 10         | Logic ground                           |
| 3          | Blue video input                       | 11         | Identical output - connected to pin 10 |
| 4          | Identical output - connected to pin 10 | 12         | Serial data line (SDA)                 |
| 5          | Ground                                 | 13         | H. Sync / H+V                          |
| 6          | Red video ground                       | 14         | V. Sync (VCLK for DDC)                 |
| 7          | Green video ground                     | 15         | Data clock line (SCL)                  |
| 8          | Blue video ground                      |            |                                        |

# RETURN TO TOP OF THE PAGE

# **Views**

Follow the links to see various views of the monitor and its components.

**Front View** 

**Rear View** 

# **Installing your Monitor**

Front View • Rear View • PCUH411 USB Hub (option)

## **Front View**

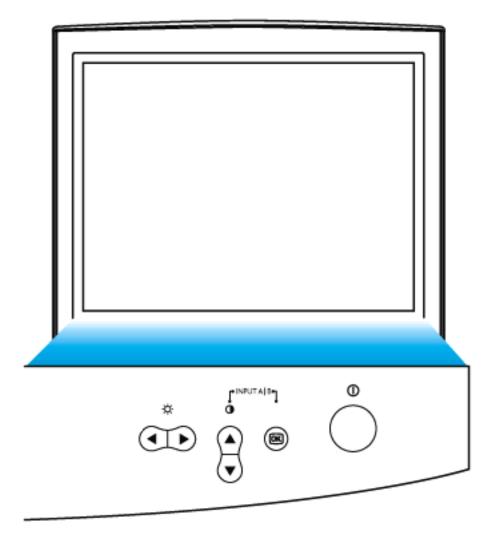

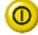

Power button switches your monitor on.

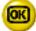

OK button which when pressed will take you to the OSD controls

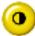

Contrast hotkey. When the UP arrow is pressed, the adjustment controls for the CONTRAST will show up.

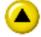

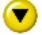

UP and DOWN buttons are used when adjusting the OSD of your monitor

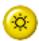

Brightness hotkey. When both the LEFT and RIGHT arrows are pressed at the same time, then the adjustment controls for BRIGHTNESS will show up.

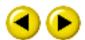

LEFT and RIGHT buttons, like the UP and DOWN buttons, are also used in adjusting the OSD of your monitor.

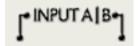

By pressing both the UP and OK buttons, you can easily access the Input Signals A and/or B.

## RETURN TO TOP OF THE PAGE

## **Rear View**

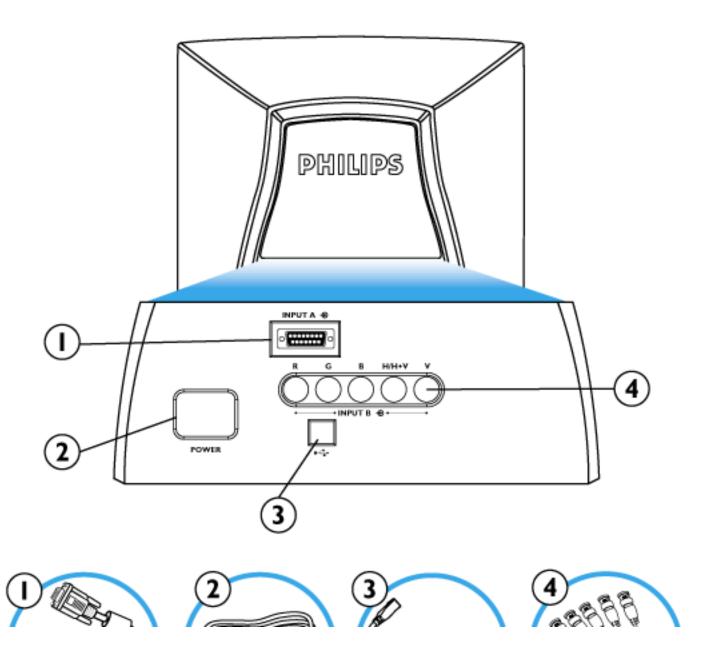

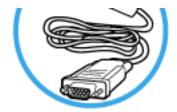

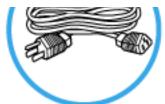

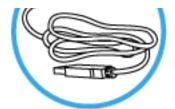

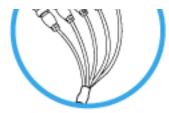

- **1.** D-Sub Port Attach the D-Sub connector that comes with your monitor here. Other end connects to your PC.
- 2. Power in Attach power cable here.
- 3. USB Port Attach your USB Upstream cable here. Connect the other end to your USB hub or your PC's USB connector. (Not available on all models.)
- **4.** BNC Connectors Attach the connectors here to get the best video performance from your monitor.

# **On-Screen Display**

Description of the On-Screen Display • The OSD Tree • The OSD Controls

## **Description of the On Screen Display**

### What is the On-Screen Display?

This is a feature in all Philips monitors which allows an end-user to adjust screen performance of monitors directly though an on-screen instruction window. The user interface provides user-friendliness and ease-of-use when operating the monitor.

## Basic and simple instruction on the control keys.

On the front controls of your monitor, once you press the button, the On Screen Display (OSD) Main Controls window will pop up and you can now start making adjustments to your monitor's various features. Use the or the keys to make your adjustments within.

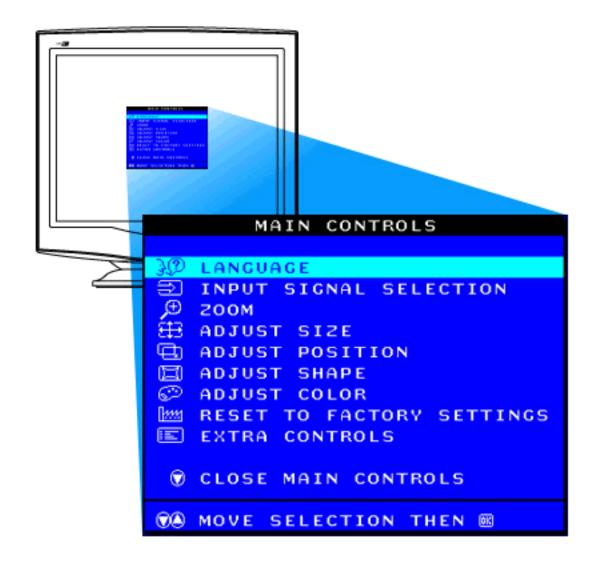

RETURN TO TOP OF THE PAGE

## The OSD Tree

Below is an overall view of the structure of the On-Screen Display. You can use this as reference when you want to later on work your way around the different adjustments.

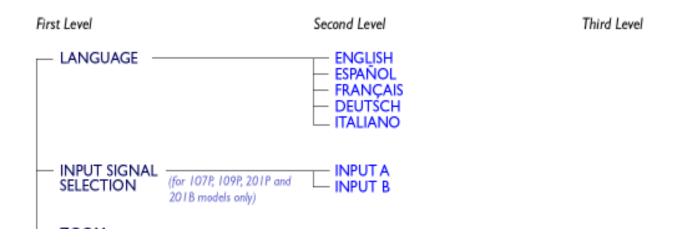

\* Specifications are subject to change without prior notice.

# **Customer Care & Warranty**

#### PLEASE SELECT YOUR COUNTRY TO READ THE WARRANTY COVERED:

WESTERN EUROPE: <u>Austria</u> • <u>Belgium</u> • <u>Cyprus</u> • <u>Denmark</u> • <u>France</u> • <u>Germany</u> • <u>Greece</u> • <u>Finland</u> • <u>Ireland</u> • <u>Italy</u> • <u>Luxembourg</u> • <u>the Netherlands</u> • <u>Norway</u> • <u>Portugal</u> • <u>Sweden</u> • <u>Switzerland</u> • <u>Spain</u> • <u>United Kingdom</u>

EASTERN EUROPE: Czech Republic • Hungary • Poland • Russia • Turkey

LATIN AMERICA: Antilles • Argentina • Brasil • Chile • Colombia • Mexico • Paraguay • Peru • Uruguay • Venezuela

NORTH AMERICA: Canada • USA

PACIFIC: Australia • New Zealand

ASIA: Bangladesh • China • Hong Kong • India • Indonesia • Japan • Korea • Malaysia • Pakistan • Philippines • Singapore • Taiwan • Thailand

AFRICA: Morocco • South Africa

MIDDLE EAST: Dubai • Egypt

# **Glossary**

# ABCDEFGHIJKLMNOPQRSTUVWXYZ

#### Α

#### Autoscan

A microprocessor-based feature of Philips Brilliance monitors is able to detect automatically horizontal and vertical frequencies of input signals with those of the installed video card. An autoscan monitor can thus operate with a wide range of video cards. MultiSync, a registered trademark of NEC, provides a similar function.

#### RETURN TO TOP OF THE PAGE

#### B

# Balanced pincushion

See Geometric distortion

#### BNC connection

A special construction of connector used in some monitors with higher horizontal scanning frequency. The BNC connection can provide the optimum shielding and matching characteristic impedance of video signal path to ensure the best video performance.

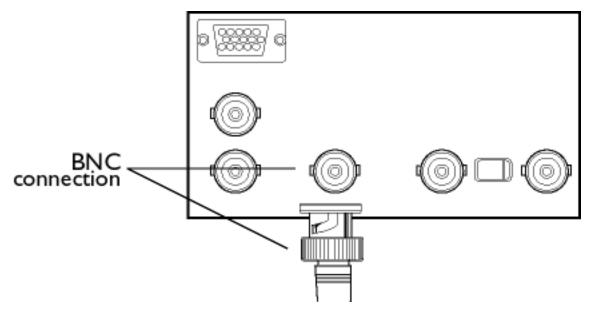

#### C

#### CE Mark

CE mark is displayed on products per EMC and LV (low Voltage Device) directives in compliance with European Community safety, EMI and EMS requirements and is compulsory on products for sale in the European Community.

## Color temperature

A way of describing the color of a radiating source in terms of the temperature (in degrees Kelvin) of a black body radiating with the same dominant frequency as the source.

Most Philips monitors offer the possibility of setting the color temperature to any desired value.

#### Contrast

The ratio between the brightness of the brightest and darkest parts of a picture. The darkest part of a picture is set by the brightness of the unexcited phosphor, which is governed by the degree with which ambient light is reflected. Contrast is therefore reduced in conditions of high ambient light levels. Black Matrix tubes reflect less ambient light so exhibit higher contrast than other tubes.

## Convergence error

Bean misalignment causing one or more of the three beams passing through the wrong aperture in the shadow mask and striking a phosphor dot in the wrong triad.

Convergence error is expressed in mm often at three well-defined points on the screen, designated A, B and C (see figure ). Also known as misconvergence.

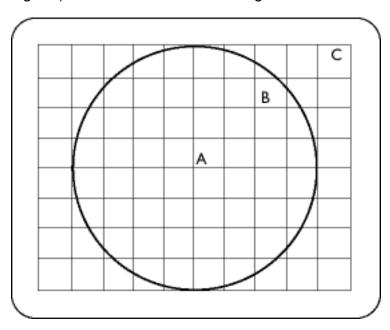

Points where convergence error is specified.

## Convergence-error correction

A method of correcting for convergence error to insure that all three beams land simultaneously in the same triad. This is usually accomplished by means of special convergence-error correction coils in the deflection yoke.

## **CRT**

Cathode-ray tube - the general term for all tubes in which one or more electron beams emitted by a cathode are periodically scanned across a phosphor screen by means of deflection circuitry. A special form of the cathode-ray tube is the TV and monitor picture tube.

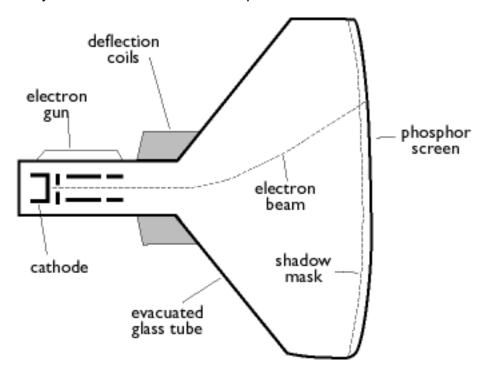

#### CustoMax

Philips proprietary monitor control software that allows users to control parameters (e.g., Size, Color, Geometry) using software running in Windows. CustoMax is compatible with existing VGA cards. See CrystalClear FAQ and USB Bay FAQ.

RETURN TO TOP OF THE PAGE

D

DDC (Display Data Channel)

#### Glossary

DDC is a communication channel for displays and computers. The DDC feature allows the monitor controller to be automatically configured to make optimal use of the display without manual user interaction. DDC is implemented as part of the new Plug & Play approach introduced into the PC market to increase user friendliness.

The three levels developed for Plug & play are: (1) DDC1, monitor send data to the PC; (2) DDC2B, PC can request information from monitor; and (3) DDC2Bi which is a two-way communication - monitor can be addressed and PC or graphics board can give commands to monitor.

| D  |    | $\sim$ | 1   |    |                   |
|----|----|--------|-----|----|-------------------|
| IJ | IJ | (,     | - 1 | // | $oldsymbol{\Box}$ |

See DDC.

#### DDC 2Bi

See DDC.

## Degaussing

The procedure of demagnetizing the shadow mask and associated metal parts of a picture tube at switch-on to minimize picture distortion. This is usually accomplished by means of a special degaussing coil through which a decaying alternating current is passed to generate an alternating magnetic field that gradually decays to demagnetize the tube. Some monitors offer a manual degaussing facility that can be activated at any time.

## Digital control

Microprocessor-based digital control of picture parameters and video modes for complete control of picture settings and modes and instant recall of all settings at the push of a button. This is a very advanced feature that allows the user to switch to any required mode at any instant without having to spend time readjusting the picture. It is currently available in most Philips monitors.

# Dot pitch

The shortest distance between two phosphor dots of the same color on the screen. The smaller the dot pitch, the better the resolution of the monitor.

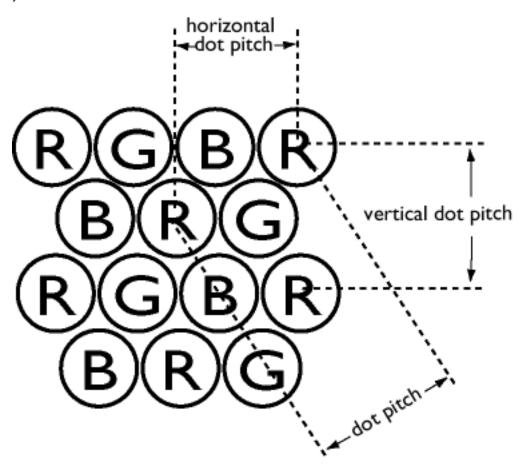

#### Dot rate

Frequency in MHz of the dot clock. It is a measure of the speed with which data is transferred between the video card and subsequent processing circuitry.

Also known as video dot rate.

RETURN TO TOP OF THE PAGE

#### Е

# Electromagnetic radiation standards

International standards set to limit electromagnetic emissions from monitors. There are currently two important standards both derived from regulations originally laid down by Swedish authorities.

### **MPR-II**

The standard originally proposed by the Swedish National Board of Measurement and Testing. It set maximum levels of electromagnetic radiation emitted by monitors, and has now been adopted as a world standard. MPR-II defines maximum permitted electrostatic, magnetic and electric field levels measured at a distance of 50 cm from the center of the monitor (see table).

#### **TCO**

In 1991, the Swedish Tjänstemannens Central Organization (TCO, Swedish confederation of Professional Employees) set a standard even more severe than MPR-II, especially for alternating electric fields (AEF). The TCO standard is more severe since not only are the permitted field levels reduced compared with MPR-II, but the measuring distance is also reduced (see table).

## **Electromagnetic radiation standards**

EMI (Electrical Magnetic Interference)

The electrical and/or magnetic radiation coming from the working electrical or electronic equipment.

EMS (Electrical Magnetic Sustainment)

The ability of electrical or electronic equipment to function properly in the environment with electrical and/or magnetic interference.

#### RETURN TO TOP OF THE PAGE

#### F

#### Flicker

Very rapid variations in picture intensity caused by the finite time required for the electron beam to scan a picture onto the screen. Two kinds of flicker occur: line flicker caused by the electron beam scanning-in each line of the picture; and frame flicker (or field flicker if the picture is interlaced) caused by the frame repetition rate of 50 frames/second. Frame flicker is noticeable with GUI and DTP software (which have a light background), and can be very disturbing, especially for those who work regularly with displays - contributing to eye strain, headaches, visual blurring, stress, etc. The problem can, however, be eliminated by increasing the refresh rate (number of frames/second) of the monitor to a value above around 70 Hz. Sensitivity to flicker appears to diminish with increasing age.

#### RETURN TO TOP OF THE PAGE

#### н

#### Hertz

The unit of frequency named after the physicist Heinrich Hertz (1857-1894). 1 hertz (Hz) is equal to 1 cycle/second.

Horizontal dot pitch

See Dot pitch.

# Horizontal scanning frequency

Also called line frequency and expressed in kHz, it is the number of video lines written on the screen every second (from left to right). The higher the horizontal scanning frequency, the better the resolution (i.e., the higher the resolution and/or the higher the refresh rate).

#### RETURN TO TOP OF THE PAGE

Ī

#### INF File

#### **INF file (Information File)**

Information (INF) files store information in a specific format. The set-up functions retrieve information from the INF file to use when performing installation operations. Examples of the type of information stored in an INF file include INI and registry changes, file names, and locations of the source files on source media.

#### Interlaced/non-interlaced

#### Interlaced.

The method of writing a picture on the screen by initially writing all even lines and subsequently writing all odd lines of the picture. Result: The complete picture is composed of two interlaced half pictures (or fields). With interlacing, a vertical (or field) frequency of 50 Hz means a picture (or frame) frequency of 25 Hz.

#### Non-interlaced.

The method of writing a picture on the screen by successive video lines of the picture so that a full frame is written onto the screen in one vertical sweep of the beams. With a non-interlaced display, a vertical frequency of 50 Hz means a picture (or frame) frequency of 50 Hz. At any given resolution, non-interlaced modes are preferable to interlaced modes; however, generation of non-interlaced modes is more expensive.

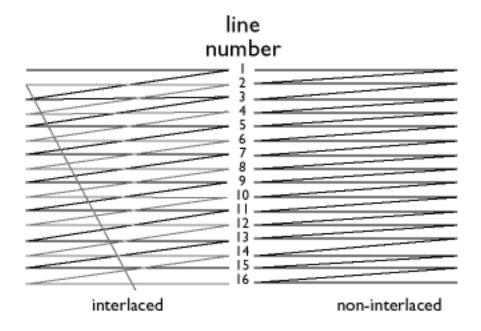

## L

# Linearity

The degree to measure the actual location of a pixel on the screen corresponds with its intended location. ( see figure )

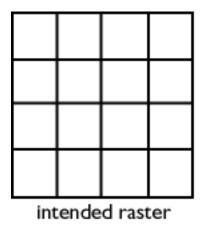

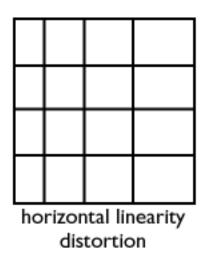

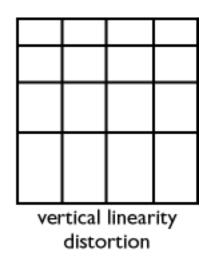

# Line frequency

See Horizontal scanning frequency.

## Low-emission monitor

A monitor that complies with international standards on radiation.

See Electromagnetic radiation standards.

# Low-frequency electric and magnetic fields

Alternating fields generated by the deflection yoke. These are subject to increasing attention, notably by governing authorities, the trade and the press. Although there is no scientific evidence that monitor emissions are harmful, much effort has gone into reducing emissions on the principle of better safe than sorry. Currently, there are two areas of interest: very-low frequency (VLF) electric and magnetic fields extending from 2 kHz to 400 kHz, and extreme low frequency (ELF) fields extending from 5 Hz to 2 kHz.

See also Electromagnetic radiation standards.

Glossary

M

#### Moiré effect

A fringe pattern arising from the interference between two superimposed line patterns.

In a monitor it comes from the interference between the shadow mask pattern and the video information (video moiré), and between the shadow mask pattern and the horizontal line pattern (scan moiré). It shows itself as wavy patterns on the screen and becomes more noticeable as monitor resolution increases. Since the video signal varies continuously, little can be done about video moiré. Scan moiré depends on the horizontal scanning frequency and can be alleviated by appropriate choice of frequency. Autoscan (MultiSync) monitors, which operate over a range of scanning frequencies, may sometimes exhibit moiré in certain video modes.

| N | 1P | R |
|---|----|---|
|---|----|---|

See Electromagnetic radiation standards.

MultiSync monitor

See Autoscan monitor.

RETURN TO TOP OF THE PAGE

#### Ν

Non-interlaced

See Interlaced/non-interlaced.

RETURN TO TOP OF THE PAGE

#### 0

# OSD (On Screen Display)

The feature that allows an end user to adjust screen performance and parameters of monitors directly through an on-screen instruction window. See CustoMax in CrystalClear section.

## Overscan

The practice in which areas without useful video information are scanned outside the visible screen area in order to make maximum use of the screen for display of active video information. This practice is occasionally necessary because some video cards generate a video pattern that is smaller than the visible

screen area, resulting in an image that is smaller (and less legible) than it needs to be.

#### RETURN TO TOP OF THE PAGE

| D |
|---|
|   |

## Parallelogram Distortion

See Geometric distortion.

## **Phosphor**

Generic name for the class of substances that exhibit luminescence. To produce a picture on screen, phosphors are deposited on the inner surface of the picture-tube screen and excited into luminescence by the electron beam. Typical examples of phosphors are P22 medium short-persistence phosphor and EBU high-color-saturation phosphor.

#### Pin-cushion Distortion

See Geometric distortion.

#### Pixel

Abbreviation for picture element, the smallest element of the picture that can be displayed on the screen. The smaller the pixel size, the better the resolution of the monitor. Pixel size is determined by the size of the electron spot on the screen and not necessarily by the phosphor dot pitch (the size of the triad). Thus, a monitor with a large electron spot covering several triads can exhibit poor resolution even though its dot pitch is small.

# Pixel frequency

The number of pixels that can be written in a video line per second.

#### Pixel rate

See pixel frequency

# Plug-and-Play

See DDC. See USB section.

| _ |
|---|
| _ |
| ₹ |

## Raster

The area on screen that electron beam can reach.

### Refresh rate

See Vertical scanning frequency.

#### Resolution

The number of pixels that can be displayed on the screen. The resolution is specified as the number of pixels in a line multiplied by the number of horizontal lines.

See also video graphic adapter.

## Rotation function

The feature that allows users to adjust the whole screen rotating to be horizontal.

Because of the magnetic field of earth, the screen of monitor will be tilt when the screen faces toward the different direction.

RETURN TO TOP OF THE PAGE

#### S

# Screen coatings

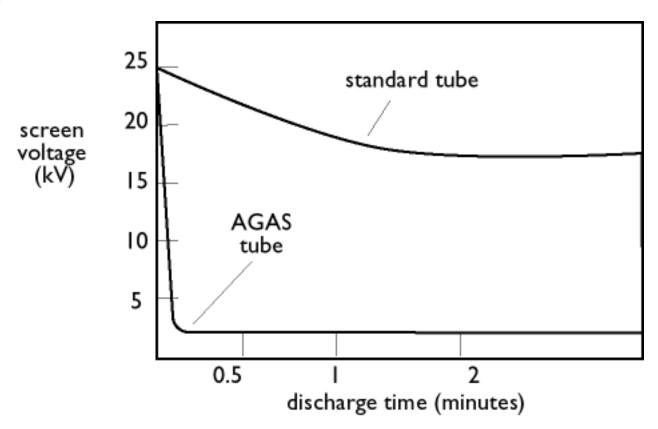

#### Anti-Static coatings

Due to bombardment by beam electrons, monitor screens become electrically charged when in use. Electrically charged screens surfaces can attract dust particles. An Anti-Static coating is a conductive coating deposited on the screen (or on a glass panel immediately in front of the screen) that conducts away the charge and prevents screen dust build-up.

#### AGAS (Anti-Glare, Anti-Static) coating

AGAS is a silica coating applied to the surface of the screen by a spinning and spraying process. It operates by diffusing reflected light to blur images of light sources on the screen. To provide anti-static properties, the coating is impregnated with small conductive particles.

#### ARAS (Anti-Reflection, Anti-Static) coating

ARAS is one of the most effective anti-reflection/anti-static screen treatments currently available. It is composed of a multi-layer structure of transparent dielectric material that suppresses specular reflections by broadband interference effects at the screen surface. Anti-static properties are provided by a single conductive layer within the multi-layer structure.

With ARAS, the intensity of reflected light is reduced from around 4.5% of the incident light (the reflectivity of uncoated screens) to less than 0.5%. ARAS also has a major advantage over other screen treatments: It doesn't diffuse or scatter reflected light, so picture contrast and sharpness remain completely unimpaired. It's also easy to clean and tough enough to withstand commercially available cleaning agents.

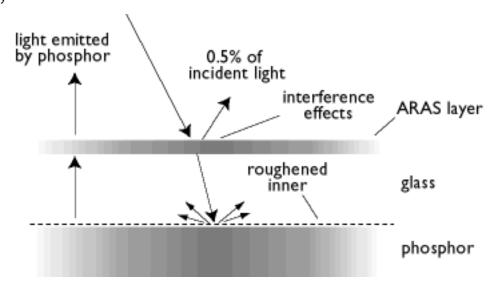

The ARAS coating reflects only about 0.5% of the incident light.

#### AGRAS (Anti-Glare anti-Reflection Anti-Static) coating.

A combined anti-reflection, anti-glare, anti-static coating.

## Self-test function

A monitor equipped with hardware or software to automatically detect cable connection status.

# Shape

Deviation of a reproduced picture from its intended shape. The following types of distortion are most common:

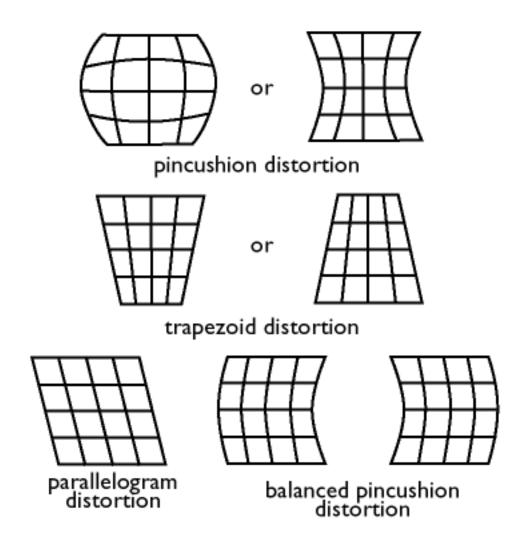

# SOG (Synchronization On Green)

A properly functioning color monitor requires five kinds of signals: horizontal sync pulse, vertical sync pulse, red color signal, green color signal and blue color signal. Signals from a PC are transmitted to a monitor using one of three methods:

- 1. Separate sync: Horizontal and Vertical sync signals transmitted separately
- 2. Composite sync: Horizontal and vertical sync pulses mixed into a single signal train.
- 3. SOG: Horizontal and vertical sync pulses mixed, then combined with the green color signal.

RETURN TO TOP OF THE PAGE

#### Т

TCO

See Electromagnetic radiation standards.

#### Tilt function

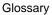

See rotation function.

## Trapezoid distortion

See Geometrical distortion.

## TTL signal

A TTL (Transistor-transistor-logic) signal is a digital signal level for controlling the screen colors. With TTL driving, the red, green and blue signals can only be switched on or off or provided with an intensity signal. A TTL-driven monitor can thus display a maximum of 64 colors. Video standards such as MDA, CGA and EGA are based on TTL level.

#### RETURN TO TOP OF THE PAGE

#### П

#### USB or Universal Serial Bus

A smart plug for PC peripherals. USB automatically determines resources (like driver software and bus bandwidth) required by peripherals. USB makes necessary resources available without user intervention.

- USB eliminates "case angst" -- the fear of removing the computer case to install add-on peripherals. And USB also eliminates adjustment of complicated IRQ settings when installing new peripherals.
- USB does away with "port gridlock." Without USB, PCs are normally limited to one printer, two Comport devices (usually a mouse and modem), one Enhanced Parallel Port add-on (scanner or video camera, for example) and a joystick. More and more peripherals for multimedia computers arrive on the market every day. With USB, up to 127 devices can run simultaneously on a computer.
- USB permits "hot plug-in." There's no need to shut down, plug in, reboot and run set-up to install peripherals. And no need to go through the reverse process to unplug a device.

In short, USB transforms today's "Plug-and-Pray" into true Plug-and-Play!

#### Hub

A Universal Serial Bus device that provides additional connections to the Universal Serial Bus.

Hubs are a key element in the plug-and-play architecture of USB. The Figure shows a typical hub. Hubs serve to simplify USB connectivity from the user's perspective and provide robustness at low cost and complexity.

Hubs are wiring concentrators and enable the multiple attachment characteristics of USB. Attachment points are referred to as ports. Each hub converts a single attachment point into multiple attachment points. The architecture supports concatenation of multiple hubs.

The upstream port of a hub connects the hub towards the host. Each of the other downstream ports of a hub allows connection to another hub or function. Hubs can detect, attach and detach at each downstream port and enable the distribution of power to downstream devices. Each downstream port can be individually enabled and configured at either full or low speed. The hub isolates low speed ports from full speed

Glossary

signaling.

A hub consists of two portions: the Hub Controller and Hub Repeater. The repeater is a protocol-controlled switch between the upstream port and downstream ports. It also has hardware support for reset and suspend/resume signaling. The controller provides the interface registers to allow communication to/from the host. Hub specific status and control commands permit the host to configure a hub and to monitor and control its ports.

#### **Device**

A logical or physical entity that performs a function. The actual entity described depends on the context of the reference. At the lowest level, device may refer to a single hardware component, as in a memory device. At a higher level, it may refer to a collection of hardware components that perform a particular function, such as a Universal Serial Bus interface device. At an even higher level, device may refer to the function performed by an entity attached to the Universal Serial Bus; for example, a data/FAX modem device. Devices may be physical, electrical, addressable, and logical.

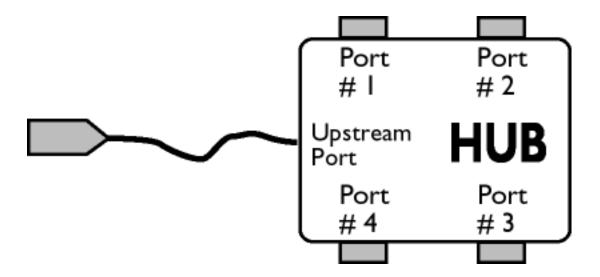

#### Downstream

The direction of data flow from the host or away from the host. A downstream port is the port on a hub electrically farthest from the host that generates downstream data traffic from the hub. Downstream ports receive upstream data traffic.

#### **Upstream**

The direction of data flow towards the host. An upstream port is the port on a device electrically closest to the host that generates upstream data traffic from the hub. Upstream ports receive downstream data traffic.

# UPS (Universal Power Supply)

The monitor with UPS feature can work in different countries with various mains voltage.

#### V

## Vertical dot pitch

See Dot pitch.

## Vertical scanning frequency

Expressed in Hz, this is the number of fields written to the screen every second in interlaced mode. In non-interlaced mode vertical scanning frequency is the number of frames (complete pictures) written to the screen every second (also known as refresh rate).

## Vertical sync pulses

A train of square shaped waveforms that define the start of a new frame.

#### **VESA**

Video Electronic Standards Association, a consortium of manufacturers formed to establish and maintain industry-wide standards for video cards and monitors. VESA was instrumental in the introduction of the Super VGA and Extended VGA video graphics standards (see Video graphics adapters) with a refresh rate of 70 Hz, minimizing flicker and helping to reduce operator eyes fatigue and stress.

#### Video dot rate

See Dot rate.

# Video graphics adapters

A card equipped with a character or graphic generator and video memory, which maps to the screen. A microprocessor scans video memory and translates bit information from the computer into displayable video signals for the monitor. These cards comply with various standards that determine the nature and quality of the display.

VGA (Video Graphics Array), introduced in 1987, was the first analog card. It offered still higher resolution than EGA: 640 X 480 pixels for graphics and 720 x 400 pixels for text, and a color palette of 256 colors. VGA could also emulate EGA and CGA.

Super VGA, devised by VESA in 1989, offers a resolution of 800 x 600 pixels.

Extended VGA, introduced by VESA in 1991, offers a top resolution of 1024 x 768 pixels (non-interlaced) and a refresh rate slightly higher than IBM's XGA 8514A.

High-end, graphics adapters, introduced over the last three years for professional workstations, offer top

#### Glossary

resolutions from 1280 x 1024 to 1600 x 1280, horizontal line frequencies up to 90 kHz and bandwidths up to 200 MHz.

# VIS (Viewable Image Size)

The real screen dimensions that users can see measured diagonally. The VIS of a monitor is always less than the so called screen size of a monitor. For example, the VIS of a 17-inch monitor is only about 16 inches. It depends on the useful screen size of CRT and the opening of a monitor's front cabinet.

# **Download and Print**

This page provides an option to read the manual in .pdf format. PDF files can be downloaded into your hard disk, then viewed and printed with Acrobat Reader or through your browser.

If you do not have Adobe" Acrobat Reader installed, click on the link to install the application. Adobe® Acrobat Reader for PC / Adobe® Acrobat Reader voor Mac.

#### Download instructions:

To download the file:

- 1. Click-and-hold your mouse over the icon below. (Win95/98 users right-click)
- 2. From the menu that appears, choose 'Save Link As...', 'Save Target As...' or 'Download Link to Disk'.
- 3. Choose where you would like to save the image; click 'Save' (if prompted to save as either 'text' or 'source', choose 'source').

# **Printing instructions:**

To print the manual:

1. With the manual file open, follow your printer's instructions and print the pages you need.

| 4 | <b>*</b> |  |
|---|----------|--|
| 4 | OF A     |  |

105B.pdf

English language manual

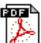

105S.pdf

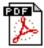

107B.pdf

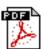

107P.pdf

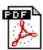

107S.pdf

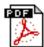

109B.pdf

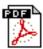

109P.pdf

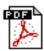

109S.pdf

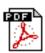

201B.pdf

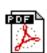

201P.pdf

## **Troubleshooting**

<u>Safety Precautions and Maintenance</u> • <u>Troubleshooting</u> • <u>Regulatory Information</u>

Other Related Information

## **Common Problems**

Having trouble? Something not working? Before calling for help, try these suggestions.

| Having  | this |
|---------|------|
| problen | n?   |

No Picture

(Power LED not lit)

The screen says "NO SIGNAL INPUT FROM INPUT A (or B)"

The screen says "NO SIGNAL INPUT"

The screen says
"FREQUENCY IS OUT
OF RANGE"

No Picture

(Power LED is amber or yellow)

## **Check these items**

- Make sure the Power cable is plugged into the power outlet and back of the monitor.
- Power button of the monitor should be in the ON position.
- Disconnect the monitor from the power outlet for about one minute, then re-connect the power outlet again.
- Make sure the computer is turned on.
- Make sure the monitor cable is properly connected to your computer.
- Press OK and UP knobs on front control panel simultaneous to switch the Input Signal A/B.
- Check to see if the monitor cable has bent pins.
- Make sure the computer is turned on.
- Make sure the monitor cable is properly connected to your computer.
- Check to see if the monitor cable has bent pins.
- Change the settings of resolution and/or refresh rate of your computer. Refer to the Quick Start Guide or contact your computer vender for details.
- The Energy Saving feature may be activated. Drag your mouse or click any keypad on your keyboard to exit Energy Saving mode.
- Make sure the computer is turned on.
- Make sure the monitor cable is properly connected to your computer.
- Check to see if the monitor cable has bent pins.
- Press OK and UP knobs on front control panel simultaneous to switch the Input Signal A/B. (not for all monitors)

No Picture

(Power LED is green)

The screen says "CONTROL MENU IS LOCKED" when you press the OK knob

Picture is too large or too small

Edges of the picture are not square

Color appears blotchy

Missing one or more colors

**Dim Picture** 

Picture has double image

Picture is not sharp

Unstable picture

- Make sure the Brightness and Contrast controls are set correctly.
- Make sure the monitor cable is properly connected to your computer.
- Check to see if the monitor cable has bent pins.
- Press the OK knob and hold for around 15 seconds to release the lock.
- Adjust the Horizontal Size and/or Vertical Size. Refer to the On Screen Display chapter for details.
- Refer to the Adjust Shape item in On Screen Display chapter for details.
- Remove any nearby magnetic objects.
- "Degauss" your monitor. Refer to the Degauss item in On Screen Display chapter for details.
- Face the monitor toward the East for the best picture quality.
- Make sure the monitor cable is properly connected to your computer.
- "Degauss" your monitor. Refer to the Degauss item in On Screen Display chapter for details.
- Check to see if the monitor cable has bent pins.
- Check the Color Temperature. Refer to the Color Temperature item in On Screen Display chapter for details.
- Make sure the Brightness and Contrast controls are set correctly.
- "Degauss" your monitor. Refer to the Degauss item in On Screen Display chapter for details.
- Eliminate the use of extension cables and/or video switch box.
- Adjust Moire to zero. Refer to the Adjust Moire item in On Screen Display chapter for details.
- Low down the Contrast and/or Brightness level.
- Adjust Moire to zero. Refer to the Adjust Moire item in On Screen Display chapter for details.
- "Degauss" your monitor. Refer to the Degauss item in On Screen Display chapter for details.
- Increase the refresh rate of video signal at least to 75Hz. Refer to the Quick Start Guide or contact your computer vender for details.
- Adjust Moire to zero. Refer to the Adjust Moire item in On Screen Display chapter for details.

For further assistance, refer to the Consumer Information Centers list to contact your local Philips distributor.

## RETURN TO TOP OF THE PAGE

## **Regulatory Information**

TCO'92 and TCO '99 Information • TCO Environmental Requirements • Energy Star

Declaration • Federal Communications Commission (FCC) Notice (U.S. Only) • Commission

Federale de la Communication (FCC Declaration) • EN 55022 Compliance (Czech Republic

Only) • VCCI Class 2 Notice (Japan Only) • MOC Notice (South Korea Only) • Polish Center

for Testing and Certification Notice • North Europe Information • BCIQ Notice (Taiwan Only) •

Ergonomie Hinweis (nur Deutschland) • Philips End-of-Life Disposal • Information for UK only

<u>Safety Precautions and Maintenance</u> • <u>Troubleshooting</u> • <u>Other Related Information</u>

## TCO'92 and TCO '99 Information

- TCO '99 : Available on 105S10, 105S15, 105B10, 107S10, 107S15, 107B10, 107P10, 109S10, 109B10, 109P10, 201B10, 201B12, and 201P10.
- TCO '92 : Available on 105B13, 107B13.

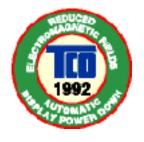

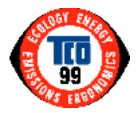

**Congratulations!** You have just purchased a TCO '92 / '99 approved and labeled product! Your choice has provided you with a product developed for professional use. Your purchase has also contributed to reducing the burden on the environment and also to the further development of environmentally adapted electronics products.

Why do we have environmentally labeled computers?

In many countries, environmental labeling has become an established method for encouraging the adaptation of goods and services to the environment. The main problem, as far as computers and other electronics equipment are concerned, is that environmentally harmful substances are used both in the products and during their manufacture. Since it is not so far possible to satisfactorily recycle the majority of electronics equipment, most of these potentially damaging substances sooner or later enter nature.

There are also other characteristics of a computer, such as energy consumption levels, that are important from the viewpoints of both the work (internal) and natural (external) environments. Since all methods of electricity generation have a negative effect on the environment (e.g. acidic and climate-influencing emissions, radioactive waste), it is vital to save energy. Electronics equipment in offices is often left running continuously and thereby consumes a lot of energy.

What does labeling involve?

This product meets the requirements for the TCO'99 scheme which provides for international and environmental labeling of personal computers. The labeling scheme was developed as a joint effort by the TCO (The Swedish Confederation of Professional Employees), Svenska Naturskyddsforeningen (The Swedish Society for Nature Conservation) and Statens Energimyndighet (The Swedish National Energy Administration).

Approval requirements cover a wide range of issues: environment, ergonomics, usability, emission of electric and magnetic fields, energy consumption and electrical and fire safety.

The environmental demands impose restrictions on the presence and use of heavy metals, brominated and chlorinated flame retardants, CFCs (freons) and chlorinated solvents, among other things. The product must be prepared for recycling and the manufacturer is obliged to have an environmental policy which must be adhered to in each country where the company implements its operational policy.

The energy requirements include a demand that the computer and/or display, after a certain period of inactivity, shall reduce its power consumption to a lower level in one or more stages. The length of time to reactivate the computer shall be reasonable for the user.

Labeled products must meet strict environmental demands, for example, in respect of the reduction of electric and magnetic fields, physical and visual ergonomics and good usability.

Below you will find a brief summary of the environmental requirements met by this product. The complete environmental criteria document may be ordered from:

TCO Development

SE-114 94 Stockholm, Sweden

Fax: +46 8 782 92 07

Email (Internet): development@tco.se

Current information regarding TCO'99 approved and labeled products may also be obtained via the Internet, using the address: http://www.tco-info.com/

#### RETURN TO TOP OF THE PAGE

## **Environmental Requirements**

#### Flame retardants

Flame retardants are present in printed circuit boards, cables, wires, casings and housings. Their purpose is to prevent, or at least to delay the spread of fire. Up to 30% of the plastic in a computer casing can consist of flame retardant substances. Most flame retardants contain bromine or chloride, and those flame retardants are chemically related to another group of environmental toxins, PCBs. Both the flame retardants containing bromine or chloride and the PCBs are suspected of giving rise to severe health effects, including reproductive damage in fish-eating birds and mammals, due to the bio-accumulative\* processes. Flame retardants have been found in human blood and researchers fear that disturbances in fetus development may occur.

The relevant TCO'99 demand requires that plastic components weighing more than 25 grams must not contain flame retardants with organically bound bromine or chlorine. Flame retardants are allowed in the printed circuit boards since no substitutes are available.

#### Cadmium\*\*

Cadmium is present in rechargeable batteries and in the color-generating layers of certain computer displays. Cadmium damages the nervous system and is toxic in high doses. The relevant TCO'99 requirement states that batteries, the color-generating layers of display screens and the electrical or electronics components must not contain any cadmium.

## Mercury\*\*

Mercury is sometimes found in batteries, relays and switches. It damages the nervous system and is toxic in high doses. The relevant TCO'99 requirement states that batteries may not contain any mercury. It also demands that mercury is not present in any of the electrical or electronics components associated with the labeled unit.

## CFCs (freons)

The relevant TCO'99 requirement states that neither CFCs nor HCFCs may be used during the manufacture and assembly of the product. CFCs (freons) are sometimes used for washing printed circuit boards. CFCs break down ozone and thereby damage the ozone layer in the stratosphere, causing increased reception on earth of ultraviolet light with increased risks e.g. skin cancer (malignant melanoma) as a consequence.

### Lead\*\*

Lead can be found in picture tubes, display screens, solders and capacitors. Lead damages the nervous system and in higher doses, causes lead poisoning. The relevant TCO'99 requirement permits the inclusion of lead since no replacement has yet been developed.

- \* Bio-accumulative is defined as substances which accumulate within living organisms.
- \*\* Lead, Cadmium and Mercury are heavy metals which are bio-accumulative.

## **RETURN TO TOP OF THE PAGE**

## **Energy Star Declaration**

## **PHILIPS**

#### 201B1\*

This monitor is equipped with a function for saving energy which supports the VESA Display Power Management Signaling (DPMS) standard. This means that the monitor must be connected to a computer which supports VESA DPMS to fulfill the requirements in the NUTEK specification 803299/94. Time settings are adjusted from the system unit by software. From indicated inactivity to Power Saving Position A2, the total time must not be set to more than 70 minutes.

NUTEK VESA State LED Indicator Power Consumption

Regulatory Information

Normal operation

ON Green

< 112 W (201B12)

Power Saving

Suspend Position A1

Yellow

< 7 W

1 03111011711

Position A2

Power Saving

OFF

**Amber** 

< 2.8 W

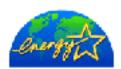

As an ENERGY STAR<sup>®</sup> Partner, PHILIPS has determined that this product meets the ENERGY STAR<sup>®</sup> guidelines for energy efficiency.

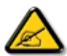

We recommend you switch off the monitor when it is not in use for quite a long time.

### RETURN TO TOP OF THE PAGE

## Federal Communications Commission (FCC) Notice (U.S. Only)

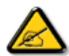

This equipment has been tested and found to comply with the limits for a Class B digital device, pursuant to Part 15 of the FCC Rules. These limits are designed to provide reasonable protection against harmful interference in a residential installation. This equipment generates, uses and can radiate radio frequency energy and, if not installed and used in accordance with the instructions, may cause harmful interference to radio communications. However, there is no guarantee that interference will not occur in a particular installation. If this equipment does cause harmful interference to radio or television reception, which can be determined by turning the equipment off and on, the user is encouraged to try to correct the interference by one or more of the following measures:

- Reorient or relocate the receiving antenna.
- Increase the separation between the equipment and receiver.
- Connect the equipment into an outlet on a circuit different from that to which the receiver is connected.
- Consult the dealer or an experienced radio/TV technician for help.

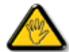

Changes or modifications not expressly approved by the party responsible for compliance could void the user's authority to operate the equipment.

Use only RF shielded cable that was supplied with the monitor when connecting this monitor to a computer device.

To prevent damage which may result in fire or shock hazard, do not expose this appliance to rain or excessive moisture.

THIS CLASS B DIGITAL APPARATUS MEETS ALL REQUIREMENTS OF THE CANADIAN

## RETURN TO TOP OF THE PAGE

## **Commission Federale de la Communication (FCC Declaration)**

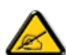

Cet équipement a été testé et déclaré conforme auxlimites des appareils numériques de class B, aux termes de l'article 15 Des règles de la FCC. Ces limites sont conçues de façon à fourir une protection raisonnable contre les interférences nuisibles dans le cadre d'une installation résidentielle. CET appareil produit, utilise et peut émettre des hyperfréquences qui, si l'appareil n'est pas installé et utilisé selon les consignes données, peuvent causer des interférences nuisibles aux communications radio. Cependant, rien ne peut garantir l'absence d'interférences dans le cadre d'une installation particulière. Si cet appareil est la cause d'interférences nuisibles pour la réception des signaux de radio ou de télévision, ce qui peut être décelé en fermant l'équipement, puis en le remettant en fonction, l'utilisateur pourrait essayer de corriger la situation en prenant les mesures suivantes:

- Réorienter ou déplacer l'antenne de réception.
- Augmenter la distance entre l'équipement et le récepteur.
- Brancher l'équipement sur un autre circuit que celui utilisé par le récepteur.
- Demander l'aide du marchand ou d'un technicien chevronné en radio/télévision.

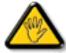

Toutes modifications n'ayant pas reçu l'approbation des services compétents en matière de conformité est susceptible d'interdire à l'utilisateur l'usage du présent équipement.

N'utiliser que des câbles RF armés pour les connections avec des ordinateurs ou périphériques.

CET APPAREIL NUMERIQUE DE LA CLASSE B RESPECTE TOUTES LES EXIGENCES DU REGLEMENT SUR LE MATERIEL BROUILLEUR DU CANADA.

## RETURN TO TOP OF THE PAGE

**EN 55022 Compliance (Czech Republic Only)** 

This device belongs to category B devices as described in EN 55022, unless it is specifically stated that it is a Class A device on the specification label. The following applies to devices in Class A of EN 55022 (radius of protection up to 30 meters). The user of the device is obliged to take all steps necessary to remove sources of interference to telecommunication or other devices.

Pokud není na typovém štítku počítače uvedeno, že spadá do do třídy A podle EN 55022, spadá automaticky do třídy B podle EN 55022. Pro zařízení zařazená do třídy A (chranné pásmo 30m) podle EN 55022 platí následující. Dojde-li k rušení telekomunikačních nebo jiných zařízení je užívatel povinnen provést taková opatřgní, aby rušení odstranil.

## RETURN TO TOP OF THE PAGE

## **VCCI Notice (Japan Only)**

This is a Class B product based on the standard of the Voluntary Control Council for Interference (VCCI) for Information technology equipment. If this equipment is used near a radio or television receiver in a domestic environment, it may cause radio Interference. Install and use the equipment according to the instruction manual.

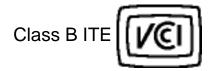

この装置は、情報処理装置等電波障害自主規制協議会 (VCCI) の基準 に基づくクラス B 情報技術装置です。この装置は家庭環境で使用すること を目的としていますが、この装置がラジオやテレビジョン受信機に近接して 使 用 さ れ る と 、受 信 障 害 を 引 き 起 こ す こ と が あ り ま す 。 取扱説明書に従って正しい取り扱いをして下さい。

#### RETURN TO TOP OF THE PAGE

## **MOC Notice (South Korea Only)**

## Class B Device

| 장치 종류 | 사용자 안내문                                                         |  |
|-------|-----------------------------------------------------------------|--|
| B급 기기 | 이 장치는 가정용으로 전자파 적합등록을 한 장치로서 주거지역<br>에서는 물론 모든 지역에서 사용할 수 있습니다. |  |

Regulatory Information

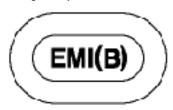

Please note that this device has been approved for non-business purposes and may be used in any environment, including residential areas.

## **RETURN TO TOP OF THE PAGE**

## **Polish Center for Testing and Certification Notice**

The equipment should draw power from a socket with an attached protection circuit (a three-prong socket). All equipment that works together (computer, monitor, printer, and so on) should have the same power supply source.

The phasing conductor of the room's electrical installation should have a reserve short-circuit protection device in the form of a fuse with a nominal value no larger than 16 amperes (A).

To completely switch off the equipment, the power supply cable must be removed from the power supply socket, which should be located near the equipment and easily accessible.

A protection mark "B" confirms that the equipment is in compliance with the protection usage requirements of standards PN-93/T-42107 and PN-89/E-06251.

## Wymagania Polskiego Centrum Badań i Certyfikacji

Urządzenie powinno być zasilane z gniazda z przyłączonym obwodem ochronnym (gniazdo z kołkiem). Współpracujące ze sobą urządzenia (komputer, monitor, drukarka) powinny być zasilane z tego samego źródła.

Instalacja elektryczna pomieszczenia powinna zawierać w przewodzie fazowym rezerwową ochronę przed zwarciami, w postaci bezpiecznika o wartości znamionowej nie większej niż 16A (amperów).

W celu całkowitego wyłączenia urządzenia z sieci zasilania, należy wyjąć wtyczkę kabla zasilającego z gniazdka, które powinno znajdować się w pobliżu urządzenia i być łatwo dostępne.

Znak bezpieczeństwa "B" potwierdza zgodność urządzenia z wymaganiami bezpieczeństwa użytkowania zawartymi w PN-93/T-42107 i PN-89/E-06251.

## Pozostałe instrukcje bezpieczeństwa

- Nie należy używać wtyczek adapterowych lub usuwać kołka obwodu ochronnego z wtyczki. Jeżeli konieczne jest użycie przedłużacza to należy użyć przedłużacza 3-żyłowego z prawidłowo połączonym przewodem ochronnym.
- System komputerowy należy zabezpieczyć przed nagłymi, chwilowymi wzrostami lub spadkami napięcia, używając eliminatora przepięć, urządzenia dopasowującego lub bezzakłóceniowego źródła zasilania.
- Należy upewnić się, aby nic nie leżało na kablach systemu komputerowego, oraz aby kable nie były umieszczone w miejscu, gdzie można byłoby na nie nadeptywać lub potykać się o nie.
- Nie należy rozlewać napojów ani innych płynów na system komputerowy.
- Nie należy wpychać żadnych przedmiotów do otworów systemu komputerowego, gdyż może to spowodować pożar lub porażenie prądem, poprzez zwarcie elementów wewnętrznych.
- System komputerowy powinien znajdować się z dala od grzejników i źródeł ciepla. Ponadto, nie należy blokować otworów wentylacyjnych. Należy unikać kładzenia lużnych papierów pod komputer oraz umieszczania komputera w ciasnym miejscu bez możliwości cyrkulacji powietrza wokół niego.

#### RETURN TO TOP OF THE PAGE

## **North Europe Information**

Placering/Ventilation

#### **VARNING:**

FÖRSÄKRA DIG OM ATT HUVUDBRYTARE OCH UTTAG ÄR LÄTÅTKOMLIGA, NÄR DU STÄLLER DIN UTRUSTNING PÅPLATS.

Placering/Ventilation

#### ADVARSEL:

SØRG VED PLACERINGEN FOR, AT NETLEDNINGENS STIK OG STIKKONTAKT ER NEMT TILGÆNGELIGE.

Paikka/Ilmankierto

## **VAROITUS:**

SIJOITA LAITE SITEN, ETTÄ VERKKOJOHTO VOIDAAN TARVITTAESSA HELPOSTI IRROTTAA PISTORASIASTA.

Plassering/Ventilasjon

## **ADVARSEL:**

NÅR DETTE UTSTYRET PLASSERES, MÅ DU PASSE PÅ AT KONTAKTENE FOR STØMTILFØRSEL ER LETTE Å NÅ.

RETURN TO TOP OF THE PAGE

## **BCIQ Notice (Taiwan Only)**

符合乙類資訊產品之標準

## RETURN TO TOP OF THE PAGE

## **Ergonomie Hinweis (nur Deutschland)**

Der von uns gelieferte Farbmonitor entspricht den in der "Verordnung über den Schutz vor Schäden durch Röntgenstrahlen" festgelegten Vorschriften.

Auf der Rückwand des Gerätes befindet sich ein Aufkleber, der auf die Unbedenklichkeit der Inbetriebnahme hinweist, da die Vorschriften über die Bauart von Störstrahlern nach Anlage III 

5 Abs. 4 der Röntgenverordnung erfüllt sind.

Damit Ihr Monitor immer den in der Zulassung geforderten Werten entspricht, ist darauf zu achten, daß

- 1. Reparaturen nur durch Fachpersonal durchgeführt werden.
- 2. nur original-Ersatzteile verwendet werden.
- 3. bei Ersatz der Bildröhre nur eine bauartgleiche eingebaut wird.

Aus ergonomischen Gründen wird empfohlen, die Grundfarben Blau und Rot nicht auf dunklem Untergrund zu verwenden (schlechte Lesbarkeit und erhöhte Augenbelastung bei zu geringem Zeichenkontrast wären die Folge).

Der arbeitsplatzbezogene Schalldruckpegel nach DIN 45 635 beträgt 70dB (A) oder weniger.

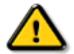

**ACHTUNG:** BEIM AUFSTELLEN DIESES GERÄTES DARAUF ACHTEN, DAß NETZSTECKER UND NETZKABELANSCHLUß LEICHT ZUGÄNGLICH SIND.

## RETURN TO TOP OF THE PAGE

## **End-of-Life Disposal**

Your new monitor contains materials that can be recycled and reused. Specialized companies can recycle your product to increase the amount of reusable materials and to minimize the amount to be disposed of.

Please find out about the local regulations on how to dispose of your old monitor from your local Philips dealer.

#### RETURN TO TOP OF THE PAGE

## Information for UK only

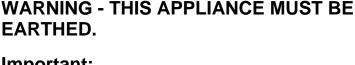

## Important:

This apparatus is supplied with an approved moulded 13A plug. To change a fuse in this type of plug proceed as follows:

- 1. Remove fuse cover and fuse.
- 2. Fit new fuse which should be a BS 1362 5A,A.S.T.A. or BSI approved type.
- 3. Refit the fuse cover.

If the fitted plug is not suitable for your socket outlets, it should be cut off and an appropriate 3-pin plug fitted in its place.

If the mains plug contains a fuse, this should

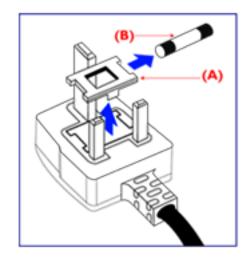

have a value of 5A. If a plug without a fuse is used, the fuse at the distribution board should not be greater than 5A.

Note: The severed plug must be destroyed to avoid a possible shock hazard should it be inserted into a 13A socket elsewhere.

## How to connect a plug

The wires in the mains lead are coloured in accordance with the following code:

BLUE - "NEUTRAL" ("N")

BROWN - "LIVE" ("L")

GREEN & YELLOW - "EARTH" ("E")

- 1. The GREEN AND YELLOW wire must be connected to the terminal in the plug which is marked with the letter "E" or by the Earth symbol
- or coloured GREEN or GREEN AND YELLOW.
- 2. The BLUE wire must be connected to the terminal which is marked with the letter "N" or coloured BLACK.
- 3. The BROWN wire must be connected to the terminal which marked with the letter "L" or coloured RED.

Before replacing the plug cover, make certain that the cord grip is clamped over the sheath of the lead - not simply over the three wires.

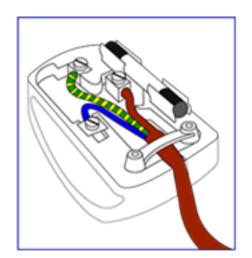

RETURN TO TOP OF THE PAGE

## Other Related Information

<u>Safety Precautions and Maintenance</u> • <u>Troubleshooting</u> • <u>Regulatory Information</u> • <u>Information for Users in the U.S.</u> • <u>Information for Users Outside the U.S.</u>

## Information for Users in the U.S.

For units set at 115 V:

Use a UL Listed Cord Set consisting of a minimum 18 AWG, Type SVT or SJT three conductor cord a maximum of 15-feet long and a parallel blade, grounding type attachment plug rated 15 A, 125 V.

For units set at 230 V:

Use a UL Listed Cord Set consisting of a minimum 18 AWG, Type SVT or SJT three conductor cord a maximum of 15-feet long and a tandem blade, grounding type attachment plug rated 15 A, 250 V.

## Information for Users outside the U.S.

For units set at 230 V:

Use a Cord Set rated minimum 5 A, 250 V (for units set at 230V) or 10A, 125V (for units set at 115V). The Cord Set should have the appropriate safety approvals for the country in which the equipment will be installed.

RETURN TO TOP OF THE PAGE

# PCUH411 USB Hub (Option)

Front View • Rear View • Installing your USB Hub

## **Installing your USB Hub**

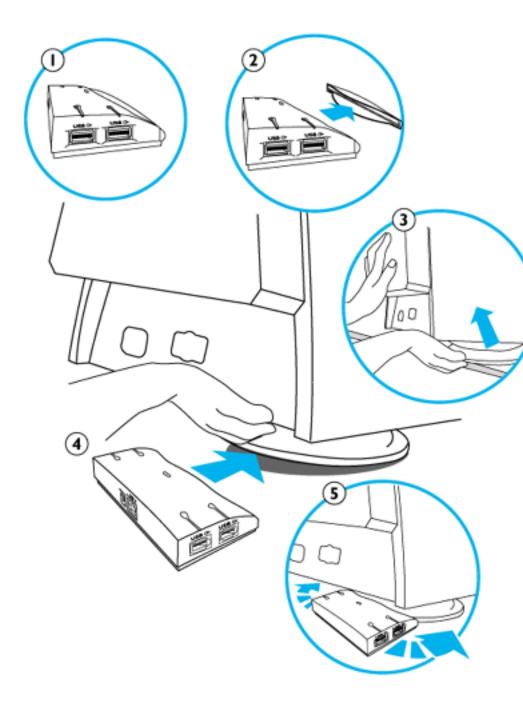

# Installing on a conventional base.

- 1. Take out the USB hub from the box.
- 2. Take off the USB hub cover.
- **3.** Slightly tilt and lift the base of your monitor.
- **4.** Attach the USB hub by clipping into the base.
- 5. You can reposition the USB hub along the base to suit your needs.

Installing on the Multimedia base.

Follow Steps 1 and 2 above.

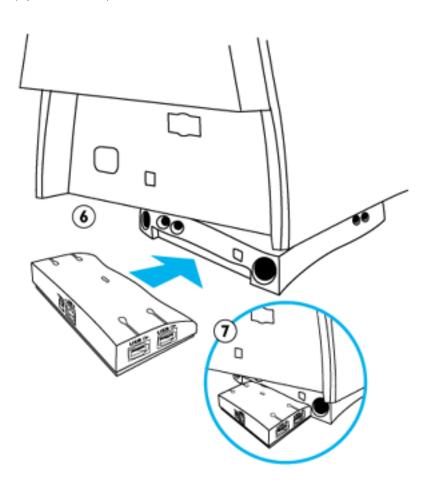

- 6. Position the USB hub to the back of the Multimedia Pedestal.
- 7. Attach the USB hub by sliding-in to the Multimedia base.

RETURN TO TOP OF THE PAGE

## **Your International Philips F1rst Choice Warranty**

Thank you for purchasing this Philips monitor.

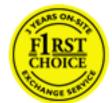

All Philips monitors are designed and manufactured to high standards and deliver high-quality performance, ease of use and ease of installation. Should you encounter any difficulties while installing or using this product, please contact Philips directly to benefit from your Philips F1rst Choice Warranty. This three-year service warranty entitles you to a swap model on-site within 48 hours of your call being received.

An extended warranty called Philips F1rst Choice Premium is available in addition to your Philips F1rst Choice warranty. For more details contact your Philips dealer.

Before contacting Philips, please prepare the following details so we can solve your problem quickly.

- Philips type number
- Philips serial number
- Purchase date (copy of purchase may be required)
- PC environment Processor:
  - 286/386/486/Pentium Pro/Internal memory
  - Operating system (Windows, DOS, OS/2, MAC)
  - o Fax/Modem/Internet program?
- Other cards installed

Having the following information available will also help speed up the process:

- Your proof of purchase indicating: date of purchase, dealer name, model and product serial number.
- The full address to which the swap model should be delivered.

## Just a phone call away

Philips' customer help desks are located worldwide. You can contact Philips Monday - Friday from 08.00 - 20.00 hrs Central European Time (CET) and on Saturdays and Sundays from 10.00 to 18.00 hrs CET by using one of the toll-free numbers. Click here to access the <u>F1rst Choice Contact Information</u>. Or you can reach us via:

Website: http://www.pcstuff.philips.com

## **Your International Guarantee**

Dear Customer,

Thank you for purchasing this Philips product which has been designed and manufactured to the highest quality standards.

If, unfortunately, something should go wrong with this product Philips guarantees free of charge labor and replacement parts irrespective of the country where it is repaired during a period of 12 months from date of purchase. This international Philips guarantee complements the existing national guarantee obligations to you of dealers and Philips in the country of purchase and does not affect your statutory rights as a customer.

The Philips guarantee applies provided the product is handled properly for its intended use, in accordance with its operating instructions and upon presentation of the original invoice or cash receipt, indicating the date of purchase, dealer's name and model and production number of the product.

The Philips guarantee may not apply if:

- the documents have been altered in any way or made illegible;
- the model or production number on the product has been altered, deleted, removed or made illegible;
- repairs or product modifications and alterations have been executed by unauthorized service organizations or persons;
- damage is caused by accidents including but not limited to lightning, water or fire, misuse or neglect.

Please note that the product is not defective under this guarantee in the case where modifications become necessary in order for the product to comply with local or national technical standards which apply in countries for which the product was not originally designed and/or manufactured. Therefore always check whether a product can be used in a specific country.

In case your Philips product is not working correctly or is defective, please contact your Philips dealer. In the event you require service whilst in another country a dealer address can be given to you by the Philips Consumer Help Desk in that country, the telephone and fax number of which can be found in the relevant part of this booklet.

In order to avoid unnecessary inconvenience, we advise you to read the operating instructions carefully before contacting your dealer. If you have questions which your dealer cannot answer or any related question please contact the Philips Consumer Information Centers or via:

Website: http://www.pcstuff.philips.com

# **LIMITED WARRANTY (Computer Monitor)**

## Three Years Free Labor / Three Years Free Service on Parts / One Year Exchange\*

\*Product will be exchanged with a new or renewed to original specifications unit within two business days for the first year. This product must be shipped in at your expense for service during years two and three.

#### WHO IS COVERED?

You must have proof of purchase to receive warranty service. A sales receipt or other document showing that you purchased the product is considered proof of purchase. Attach it to this owner's manual and keep both nearby.

## WHAT IS COVERED?

Warranty coverage begins the day you buy your product. For three years thereafter, all parts will be repaired or replaced, and labor is free. After three years from the day of purchase, you pay for the replacement or repair of all parts, and for all labor charges.

All parts, including repaired and replaced parts, are covered only for the original warranty period. When the warranty on the original product expires, the warranty on all replaced and repaired products and parts also expires.

#### WHAT IS EXCLUDED?

Your warranty does not cover:

- labor charges for installation or setup of the product, adjustment of customer controls on the product, and installation or repair of antenna systems outside of the product.
- product repair and/or part replacement because of misuse, accident, unauthorized repair or other cause not within the control of Philips Consumer Electronics.
- reception problems caused by signal conditions or cable or antenna systems outside the unit.
- a product that requires modification or adaptation to enable it to operate in any country other than the country for which it was designed, manufactured, approved and/or authorized, or repair of products damaged by these modifications.
- incidental or consequential damages resulting from the product. (Some states do not allow the exclusion of incidental or consequential damages, so the above exclusion may not apply to you. This includes, but is not limited to, prerecorded material, whether copyrighted or not copyrighted.)
- a product used for commercial or institutional purposes.

#### Where IS SERVICE AVAILABLE?

Warranty service is available in all countries where the product is officially distributed by Philips Consumer Electronics. In countries where Philips Consumer Electronics does not distribute the product, the local

United States Guarantee

Philips service organization will attempt to provide service (although there may be a delay if the appropriate spare parts and technical manual(s) are not readily available).

#### Where CAN I GET MORE INFORMATION?

For more information, contact the Philips Customer Care Center by calling (877) 835-1838 (U.S.A. customers only) or (903) 242-4804.

## Before Requesting Service...

Please check your owner's manual before requesting service. Adjustments of the controls discussed there may save you a service call.

## TO GET WARRANTY SERVICE IN U.S.A., PUERTO RICO OR U.S. VIRGIN ISLANDS...

Contact the Philips Customer Care Center phone number listed below for product assistance and procedures for servicing:

Philips Customer Care Center

(877) 835-1838 or (903) 242-4804

(In U.S.A., Puerto Rico and U.S. Virgin Islands, all implied warranties, including implied warranties of merchantability and fitness for a particular purpose, are limited in duration to the duration of this express warranty. But, because some states do not allow limitations on how long an implied warranty may last, this limitation may not apply to you.)

### TO GET WARRANTY SERVICE IN CANADA...

Please contact Philips at:

(800) 479-6696

Three years free parts and three years free labor will be provided at Philips Canada depot or any one of its authorized service centers.

(In Canada, this warranty is given in lieu of all other warranties. No other warranties are expressed or implied, including any implied warranties of merchantability or fitness for a particular purpose. Philips is not liable under any circumstances for any direct, indirect, special, incidental or consequential damages, howsoever incurred, even if notified of the possibility of such damages.)

| REMEMBER Please record the model and serial numbers found on the | ne product below. |
|------------------------------------------------------------------|-------------------|
| MODEL #                                                          |                   |
| SERIAL #                                                         |                   |

This warranty gives you specific legal rights. You may have other rights which vary from state/province to state/province.

Philips Customer Care Center, P. O. Box 2976, Longview, TX 75601

## **Your International Philips F1rst Choice Warranty**

Thank you for purchasing this Philips monitor.

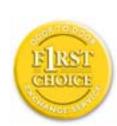

All Philips monitors are designed and manufactured to high standards and deliver high-quality performance, ease of use and ease of installation. Should you encounter any difficulties while installing or using this product, please contact Philips directly to benefit from your Philips F1rst Choice Warranty. This three-year service warranty entitles you to a swap model on-site within 48 hours of your call being received within the first year of purchase. If you have any problems with your monitor within the second or third year of purchase, we will repair it after it has been sent to the service provider at your expense and returned to you within five working days, free of charge.

An extended warranty called Philips F1rst Choice Premium is available in addition to your Philips F1rst Choice warranty. For more details contact your Philips dealer.

Before contacting Philips, please prepare the following details so we can solve your problem quickly.

- Philips type number
- Philips serial number
- Purchase date (copy of purchase may be required)
- PC environment Processor:
  - 286/386/486/Pentium Pro/Internal memory
  - O Operating system (Windows, DOS, OS/2, MAC)
  - o Fax/Modem/Internet program?
- Other cards installed

Having the following information available will also help speed up the process:

- Your proof of purchase indicating: date of purchase, dealer name, model and product serial number.
- The full address to which the swap model should be delivered.

## Just a phone call away

Philips' customer help desks are located worldwide. You can contact Philips Monday - Friday from 08.00 - 20.00 hrs Central European Time (CET) and on Saturdays and Sundays from 10.00 to 18.00 hrs CET by using one of the toll-free numbers. Click here to access the <u>F1rst Choice Contact Information</u>. Or you can reach us via:

Website: http://www.pcstuff.philips.com

## The OSD Controls

Description of the On-Screen Display • The OSD Tree • ICEadjust Software Program

The OSD Controls: <u>Brightness (HotKey)</u> • <u>Contrast (HotKey)</u> • <u>Language</u> • <u>Input Signal Selection</u> • <u>Zoom</u> • <u>Adjust Horizontal</u> • <u>Adjust Vertical</u> • <u>Adjust Shape</u> • <u>Adjust Color</u> • <u>Reset to Factory Settings</u> • <u>Extra Controls</u> • Close Main Controls

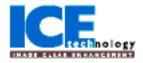

### ICEadjust SOFTWARE PROGRAM

ICEadjust software program is especially designed for users of Philips Brilliance monitors equipped with ICE (Image Clear Enhancement) Technology. This enhances the condition of your monitor's image using the latest technology only found in our Real Flat monitors. Just follow the easy step-by-step instructions.

Before you download and install this application please note:

- Only for use with ICE Technology equipped Philips monitor(s).
- This program is available only in English version.
- Works only under Windows® operating system platform.

#### **BRIGHTNESS**

To adjust your screen's brightness, follow the steps below. Brightness is the overall intensity of the light coming from the screen. A 50% brightness is recommended.

1) Press the 📵 or 🕟 button on the monitor. The BRIGHTNESS window appears.

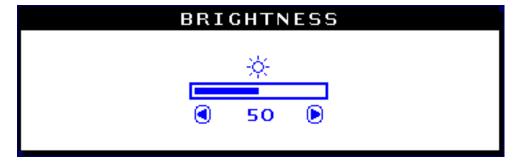

- 2) Press the ( or button to adjust the brightness.
- 3) When the brightness is adjusted to the level desired, stop pressing the (4) or (6) button and after three

seconds the BRIGHTNESS window will disappear with the new adjustment saved.

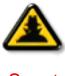

Smart Help After the BRIGHTNESS window has disappeared, to continue to the CONTRAST window, follow the steps under CONTRAST.

#### RETURN TO TOP OF THE PAGE

#### **CONTRAST**

To adjust your screen's contrast, follow the steps bellow. Contrast is the difference between the light and dark areas on the screen. A 100% contrast is recommended.

1) Press the (A) or (V) button on the monitor. The CONTRAST window appears.

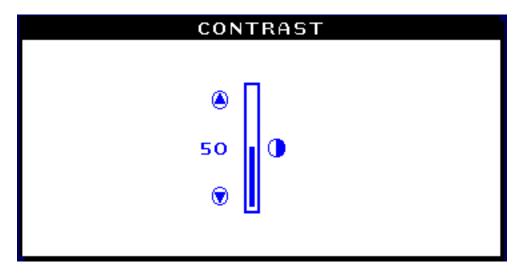

- 2) Press the or button to adjust the contrast.
- 3) When the contrast is adjusted to the level desired, stop pressing the or button and after three seconds the CONTRAST window will disappear with the new adjustment saved.

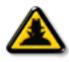

Smart Help After the CONTRAST window has disappeared, to continue to the MAIN CONTROLS, follow the steps under LANGUAGE

### **LANGUAGE**

The ON SCREEN DISPLAY shows its settings in one of five languages. The default is English, but you can select French, Spanish, German, or Italian.

- 1) Press the button on the monitor. The MAIN CONTROLS window appears. LANGUAGE should be highlighted.
- 2) Press the button again. The LANGUAGE window appears.

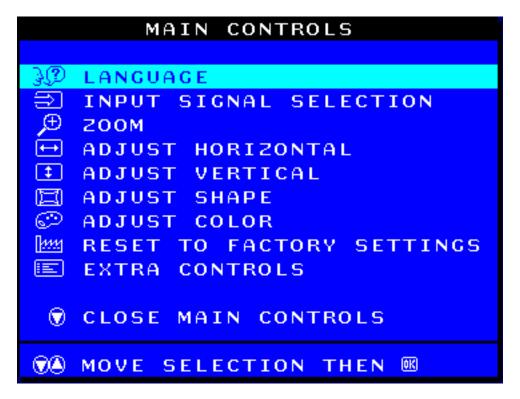

3) Press the ( or ) button until the desired language is highlighted.

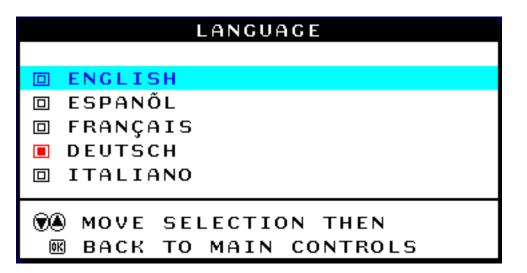

4) Press the dip button to confirm your selection and return to MAIN CONTROLS window. CLOSE MAIN CONTROLS will be highlighted...

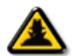

Smart Help After returning to MAIN CONTROLS . . .

. . . to continue to INPUT SIGNAL SELECTION, press the 

button until INPUT SIGNAL SELECTION, press the 

button until INPUT SIGNAL SELECTION.

. . . to exit completely, press the 📵 button

#### RETURN TO TOP OF THE PAGE

## INPUT SIGNAL SELECTION (Not available in all models)

INPUT SIGNAL SELECTION determines what you see on the screen. The default setting is INPUT A, but if the video input signal is different that the output signal, you may want to change it to INPUT B.?

- 1) Press the **o** button on the monitor. The MAIN CONTROLS window appears.
- 2) Press the volume of the button until INPUT SIGNAL SELECTION is highlighted.

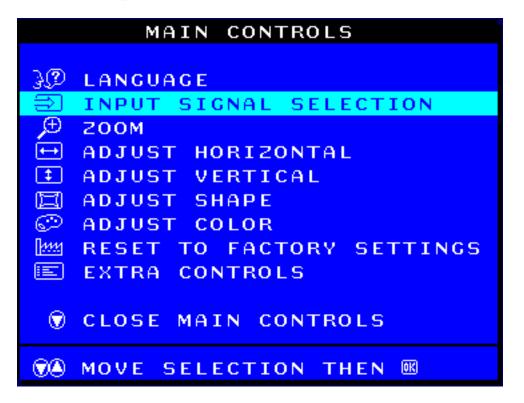

3) Press the **low** button. The INPUT SIGNAL SELECTION window appears.

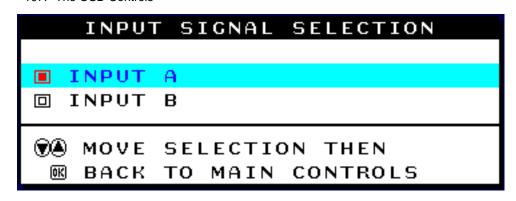

- 4) Press the A or volume button to highlight INPUT B or INPUT A.
- 5) Press the button to confirm your selection and return to the MAIN CONTROLS window. CLOSE MAIN CONTROLS will be highlighted.

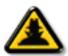

After returning to MAIN CONTROLS . . .

. . . to continue to ZOOM, press the button until ZOOM is highlighted. Next, follow steps 3 - 5 under ZOOM.

Smart Help

. . . to exit completely, press the 📵 button

#### RETURN TO TOP OF THE PAGE

## **ZOOM**

ZOOM increases or decreases the size of the images on your screen. To adjust the ZOOM follow the steps below.

- 1) Press the **o** button on the monitor. The MAIN CONTROLS window appears.
- 2) Press the **v** button until ZOOM is highlighted.

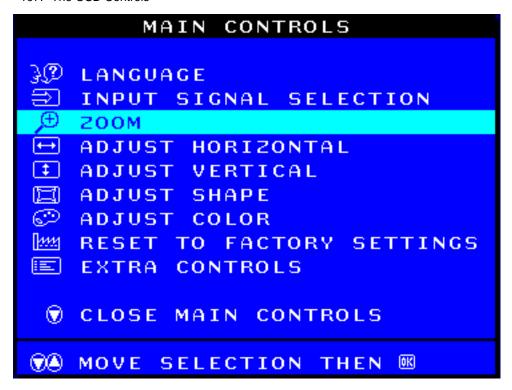

3) Press the odd button. The ZOOM window appears.

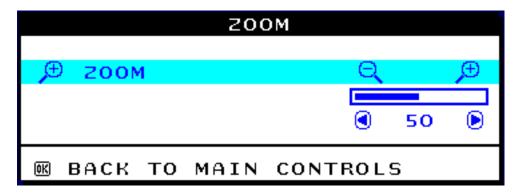

- 4) Press the 📵 or 🕟 button to adjust ZOOM.
- 5) Press the button to confirm your selection and return to the MAIN CONTROLS window. CLOSE MAIN CONTROLS will be highlighted.

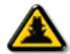

After returning to MAIN CONTROLS . . .

Smart Help . . . to continue to ADJUST HORIZONTAL, press the button until ADJUST HORIZONTAL is highlighted. Next, follow steps 3 - 7 under ADJUST HORIZONTAL.

. . . to exit completely, press the 📵 button

RETURN TO TOP OF THE PAGE

#### **ADJUST HORIZONTAL**

ADJUST POSITION under ADJUST HORIZONTAL shifts the image on your screen either to the left or right. Use this feature if your image does not appear centered. ADJUST SIZE under ADJUST HORIZONTAL expands or controls the image on your screen, pushing it out toward the left and right sides or pulling it in toward the center.

- 1) Press the low button on the monitor. The MAIN CONTROLS window appears.
- 2) Press the volume button until ADJUST HORIZONTAL is highlighted.

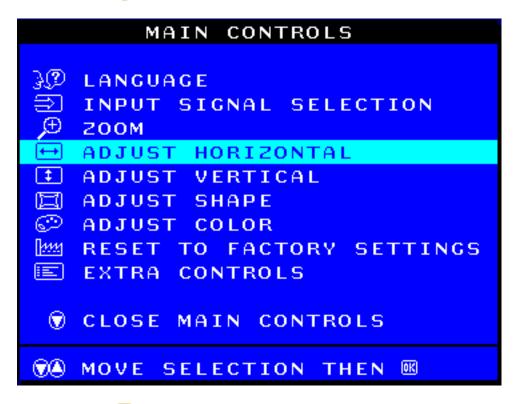

3) Press the objection. The ADJUST HORIZONTAL window appears. ADJUST POSITION should be highlighted.

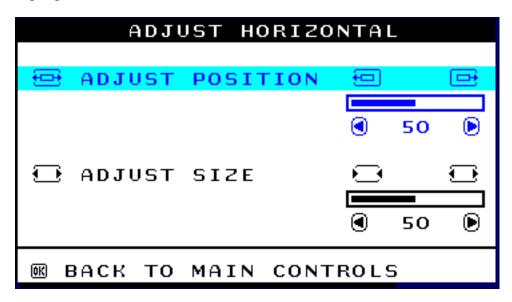

- 4) Press the ( or ) button to move the image to the left or right.
- 5) When the position is adjusted, press the button to return to MAIN CONTROLS window, or press the to highlight ADJUST SIZE.

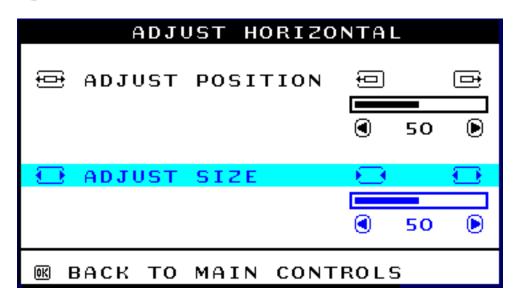

- 6) To adjust the horizontal size, press the <a> or</a> or</a> button
- 7) When the size is adjusted, press the **o** button to return to MAIN CONTROLS window. CLOSE MAIN CONTROLS will be highlighted.

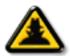

After returning to MAIN CONTROLS . . .

. . . to continue to ADJUST VERTICAL, press the button until ADJUST VERTICAL is highlighted. Next, start with step 3 under ADJUST VERTICAL and follow the directions.

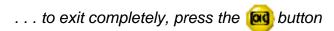

Smart Help

#### RETURN TO TOP OF THE PAGE

#### **ADJUST VERTICAL**

ADJUST POSITION under ADJUST VERTICAL shifts the image on your screen either up or down. Use this feature if your image does not appear centered. ADJUST SIZE under ADJUST VERTICAL expands or controls the image on your screen, pushing it out toward the top or bottom or pulling it in toward the center.

1) Press the 
outline button on the monitor. The MAIN CONTROLS window appears.

2) Press the volume button until ADJUST VERTICAL is highlighted.

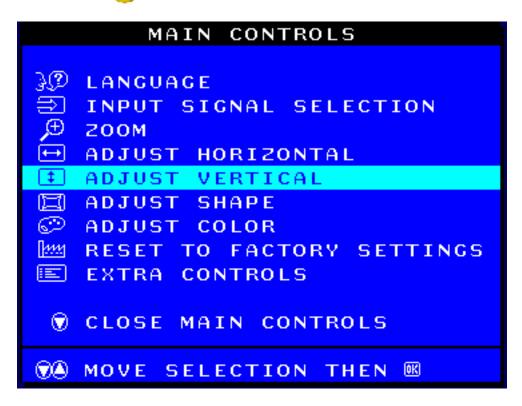

3) Press the objection. The ADJUST VERTICAL window appears. ADJUST POSITION should be highlighted.

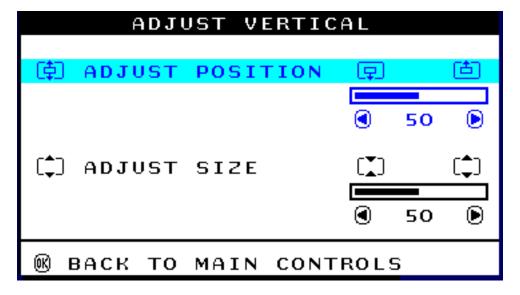

- 4) Press the 🔼 or 🔻 button to move the image up or down.
- 5) When the position is adjusted, press the button to return to MAIN CONTROLS window, or press the to highlight ADJUST SIZE.

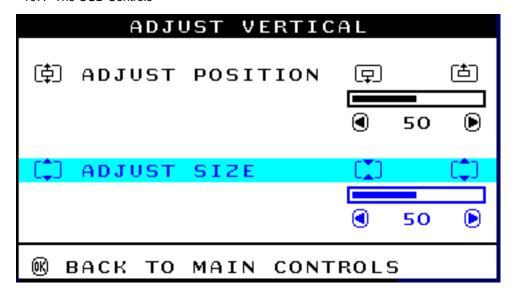

- 6) To adjust the vertical size, press the <a> or</a> or <a> button</a>
- 7) When the size is adjusted, press the button to return to MAIN CONTROLS window. CLOSE MAIN CONTROLS will be highlighted.

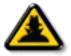

After returning to MAIN CONTROLS . . .

. . . to continue to ADJUST SHAPE, press the **(A)** button until ADJUST SHAPE is highlighted. Next, start with step 3 under ADJUST SHAPE and follow the directions.

Smart Help

. . . to exit completely, press the 📵 button

RETURN TO TOP OF THE PAGE

#### ADJUST SHAPE

#### **ADJUST SIDE CURVE**

ADJUST SIDE CURVE under ADJUST SHAPE allows you to adjust two of the five preset options. These two options are PINCUSHION and BALANCED pincushion. Note: use these features only when the picture is not square.

- 2) Press the volume button until ADJUST SHAPE is highlighted.

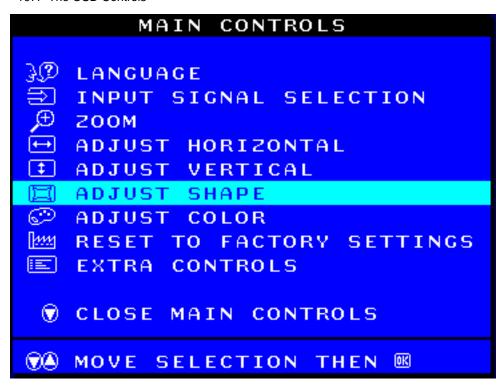

3) Press the objection. The ADJUST SHAPE window appears. ADJUST SIDE CURVE should be highlighted.

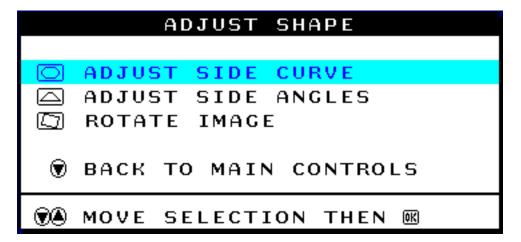

4) Press the old button. The SIDE CURVE window appears. PINCUSHION should be highlighted.

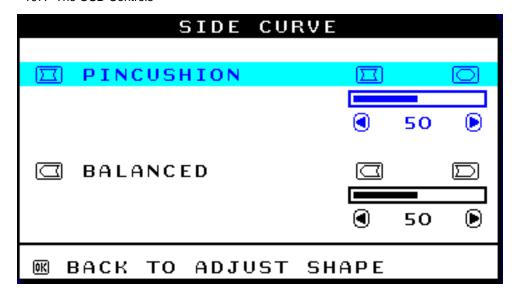

- 5) To adjust the pincushion, press the (4) or (1) button
- 6) When the pincushion is adjusted, press the volume button to highlight BALANCED or press the volume button to return to the ADJUST SHAPE window.

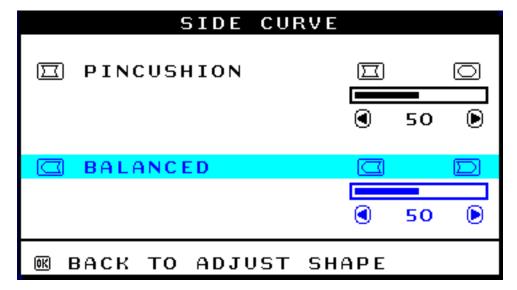

- 7) To adjust the balanced pincushion, press the (4) or (6) button.
- 8) When the balanced pincushion is adjusted, press the **lead** button to return to the ADJUST SHAPE window. BACK TO MAIN WINDOWS will be highlighted.
- 9) Press the low button to return to the MAIN CONTROLS window, or press the low button until ADJUST SIDE ANGLES is highlighted.

After returning to MAIN CONTROLS . . .

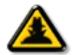

...to continue to ADJUST SIDE ANGLES, start with step 5 under ADJUST SIDE ANGLES and follow the directions.

Smart Help ...to exit completely, press the odd button twice.

...to adjust only the BALANCED pincushion, follow steps 1 - 4 above, then press the button, and follow steps 7 - 9.

#### ADJUST SIDE ANGLES

ADJUST SIDE ANGLES under ADJUST SHAPE allows you to adjust two of the five preset options. These two options are TRAPEZOID and PARALLELOGRAM. Note: use these features only when the picture is not square.

- 1) Press the low button on the monitor. The MAIN CONTROLS window appears.
- 2) Press the volume button until ADJUST SHAPE is highlighted.

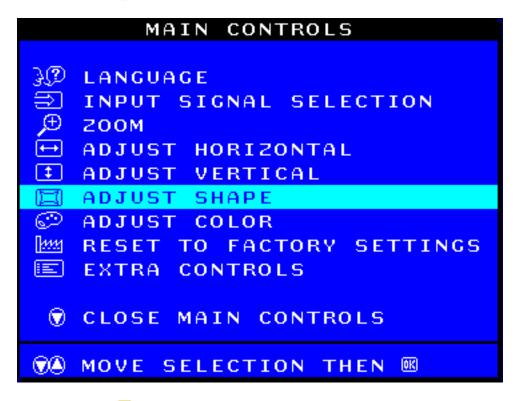

3) Press the low button. The ADJUST SHAPE window appears. ADJUST SIDE CURVE should be highlighted.

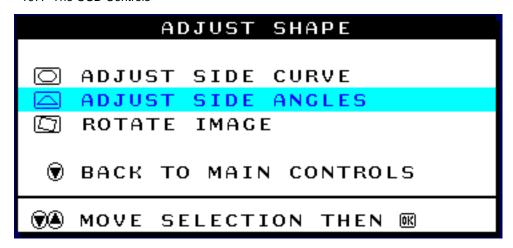

- 4) Press the volume button to highlight ADJUST SIDE ANGLES.
- 5) Press the option. The SIDE ANGLES window appears. TRAPEZOID should be highlighted.

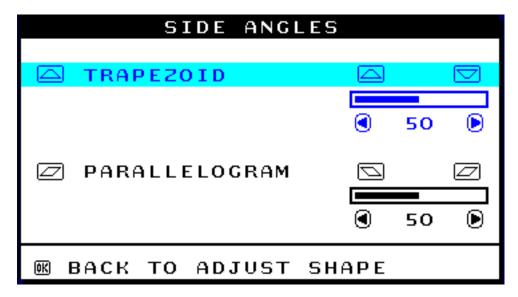

- 6) To adjust the trapezoid, press the  $\bigcirc$  or  $\bigcirc$  button.
- 7) When the trapezoid is adjusted, press the volume button to highlight PARALLELOGRAM or press the button to return to the ADJUST SHAPE window.

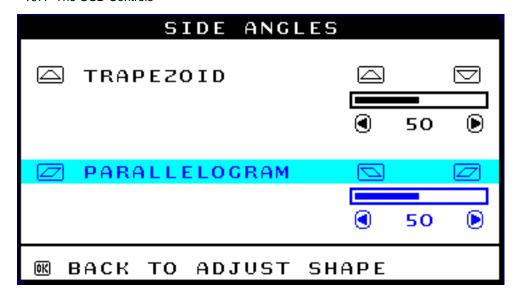

- 8) To adjust the parallelogram, press the <a> or</a> or</a> button.
- 9) When the parallelogram is adjusted, press the button to return to the ADJUST SHAPE window.

  BACK TO MAIN WINDOWS will be highlighted.
- 10) Press the low button to return to the MAIN CONTROLS window, or press the low button until ROTATE IMAGE is highlighted.

After returning to MAIN CONTROLS . . .

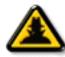

...to continue to ROTATE IMAGE, start with step 5 under ROTATE IMAGE and follow the directions.

Smart Help ...to exit completely, press the odd button twice.

...to adjust only the PARALLELOGRAM, follow steps 1 - 4 above, then press the button, and follow steps 7 - 9.

# ROTATE IMAGE (Not available in all models)

ROTATE IMAGE under ADJUST SHAPE allows you to adjust one of the five preset options. These two options are PINCUSHION and BALANCED pincushion. Note: use this feature only when the picture is not square.

- 1) Press the **d** button on the monitor. The MAIN CONTROLS window appears.
- 2) Press the volume button until ADJUST SHAPE is highlighted.

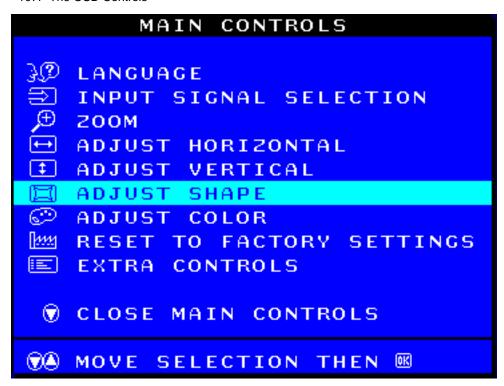

- 3) Press the objust SHAPE window appears. ADJUST SIDE CURVE should be highlighted.
- 4) Press the arrow until ROTATE IMAGE is highlighted.

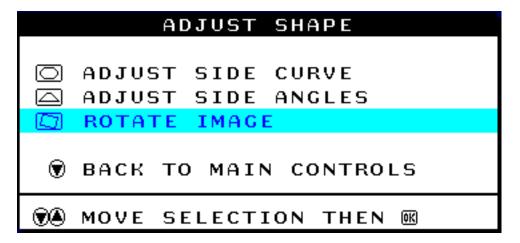

5) Press the **o** button. The ROTATE IMAGE window appears. ROTATE should be highlighted.

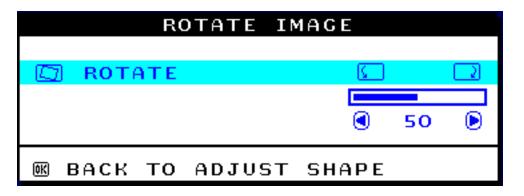

- 6) To adjust the rotation, press the 4 or button
- 7) When the rotation is adjusted, press the button to return to the ADJUST SHAPE window. BACK TO MAIN CONTROLS should be highlighted.
- 8) Press the od button to return to MAIN CONTROLS.

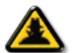

After returning to MAIN CONTROLS . . .

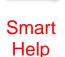

... to continue to ADJUST COLOR, press the button until ADJUST COLOR is highlighted. Next, start with step 3 under ADJUST COLOR and follow the directions.

...to exit completely, press the 📵 button twice.

#### RETURN TO TOP OF THE PAGE

#### **ADJUST COLOR**

Your monitor has three preset options you can choose from. The first option is for GENERAL USE, which is fine for most applications. The second option is for IMAGE MANAGEMENT, which includes projects such as desktop publishing, viewing a DVD from your DVD player or pictures on the World Wide Web, and playing video games. The third option is for PHOTO RETOUCH, which is for working with pictures you have imported into your computer and want to alter. When you select one of these options, the monitor automatically adjusts itself to that option. There is also a fourth option, USER PRESET, which allows you to adjust the colors on your screen to a setting you desire.

- 1) Press the window appears.
- 2) Press the 🕡 button until ADJUST COLOR is highlighted.

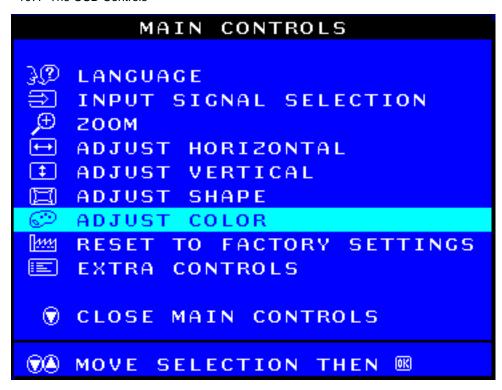

3) Press the option. The ADJUST COLOR window appears.

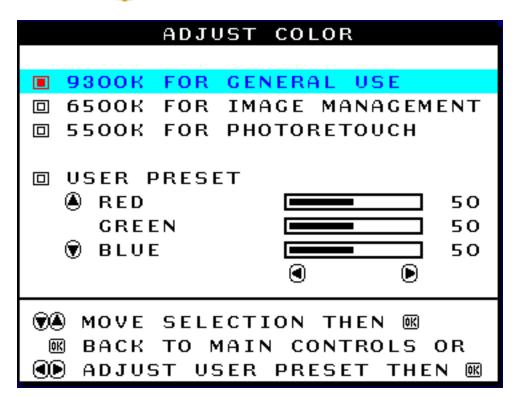

- 4) Press the or button to highlight 9300K for GENERAL USE, 6500K for IMAGE MANAGEMENT, 5500K for PHOTO RETOUCH, or USER PRESET.
- 5) Once you have highlighted GENERAL USE, IMAGE MANAGEMENT, or PHOTO RETOUCH, press the button to confirm you selection and return to the MAIN CONTROLS window. CLOSE MAIN CONTROLS will be highlighted.

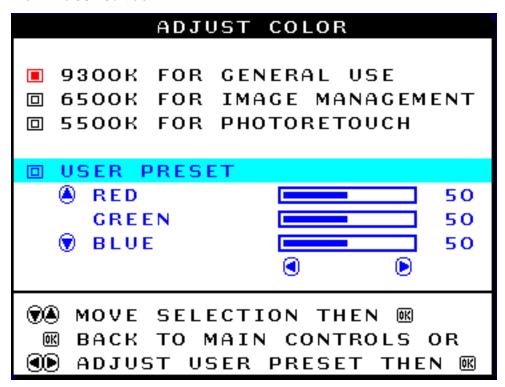

- 6a) If USER PRESET is highlighted, press the volume button to highlight RED. Next, press the volume or button to adjust the color red.
- 6b) When finished with RED, press the volume button to highlight GREEN. Next, press the volume of the distribution of the color green.
- 6c) When finished GREEN, press the volume button to highlight BLUE. Next, press the or button to adjust the color blue.
- 6d) When all adjustments are complete, press the displayment of the MAIN CONTROLS window. CLOSE MAIN CONTROLS will be highlighted.

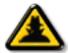

After returning to MAIN CONTROLS. . .

Smart Help

- . . . to continue to RESET TO FACTORY SETTINGS, press the button until RESET TO FACTORY SETTINGS is highlighted. Next, start with step 3 under RESET TO FACTORY SETTINGS.
- . . . to exit completely, press the eq button.

RETURN TO TOP OF THE PAGE

# **RESET TO FACTORY SETTINGS**

RESET TO FACTORY SETTINGS returns everything in all the windows to factory presets.

- 1) Press the 
   button on the monitor. The MAIN CONTROLS window appears.
- 2) Press the volume button until RESET TO FACTORY SETTINGS is highlighted.

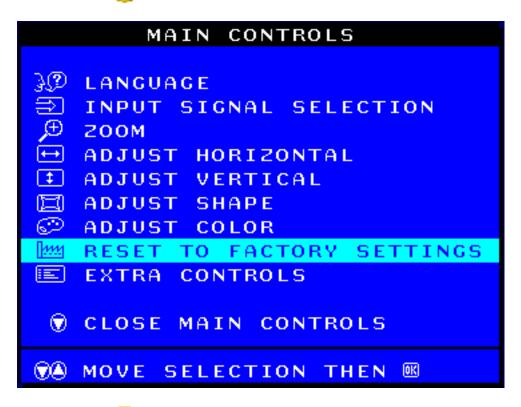

- 3) Press the odd button. The RESET TO FACTORY SETTINGS window appears.
- 4) Press the A or voluments or select YES or NO. NO is the default. YES returns all settings to their original factory adjustments.

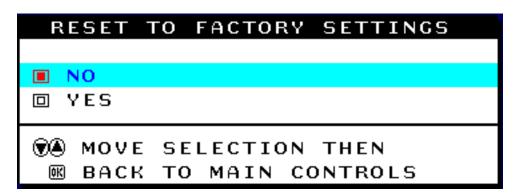

5) Press the button to confirm your selection and return to the MAIN CONTROLS window. CLOSE MAIN CONTROLS will be highlighted.

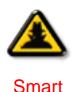

Help

After returning to MAIN CONTROLS . . .

. . . to continue to EXTRA CONTROLS, press the **(A)** button until EXTRA CONTROLS is highlighted. Next, start with step 3 under EXTRA CONTROLS.

. . . to exit completely, press the 📵 button.

RETURN TO TOP OF THE PAGE

#### **EXTRA CONTROLS**

#### **DEGAUSS**

EXTRA CONTROLS is a set of three features, including DEGAUSS. Degaussing removes electromagnetic build up that may distort the color on your screen.

- 1) Press the object button on the monitor. The MAIN CONTROLS window appears.
- 2) Press the volume button until EXTRA CONTROLS is highlighted.

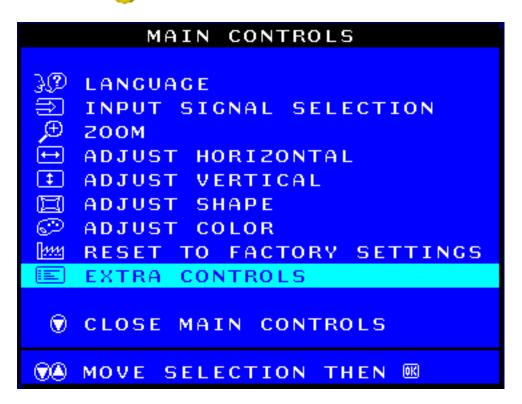

3) Press the option. The EXTRA CONTROLS window appears. DEGAUSS will be highlighted.

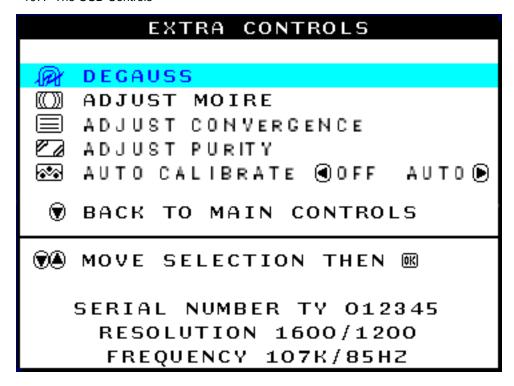

4) To degauss your screen, press the degaussed, then the MAIN CONTROLS window will reappear. CLOSE MAIN CONTROLS will be highlighted.

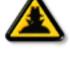

After returning to MAIN CONTROLS . . .

. . . to continue to ADJUST MOIRE, press the **(A)** button until EXTRA CONTROLS is highlighted. Next, start with step 3 under EXTRA CONTROLS, ADJUST MOIRE.

Smart Help

. . . to exit completely, press the 📵 button.

# ADJUST MOIRE (Not available in all models)

EXTRA CONTROLS is a set of three features, including ADJUST MOIRE. Moire is a fringe pattern arising from the interference between two superimposed line patterns. To adjust your moire, follow the steps below. Note: Use only if necessary. By activating ADJUST MOIRE, sharpness can be affected.

- 1) Press the objection on the monitor. The MAIN CONTROLS window appears.
- 2) Press the DOWN CURSOR button until EXTRA CONTROLS is highlighted.

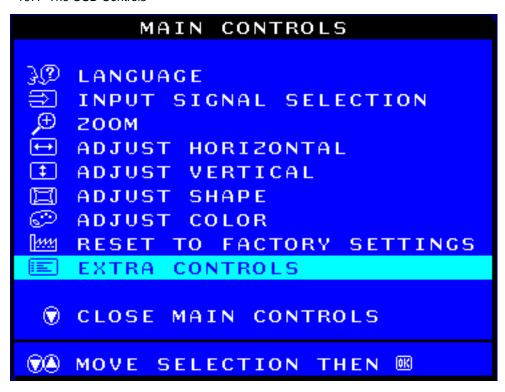

- 3) Press the object. The EXTRA CONTROLS window appears. DEGAUSS will be highlighted.
- 4) Press the volume button until ADJUST MOIRE is highlighted.

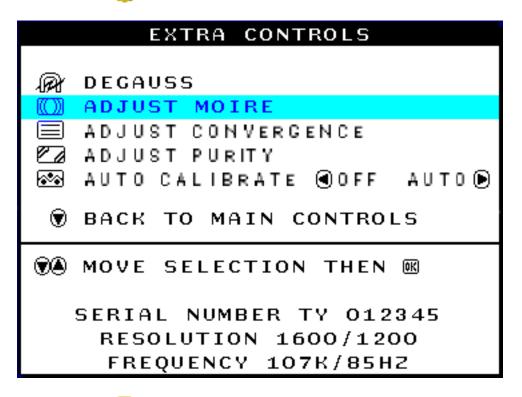

5) Press the button. The ADJUST MOIRE window appears.

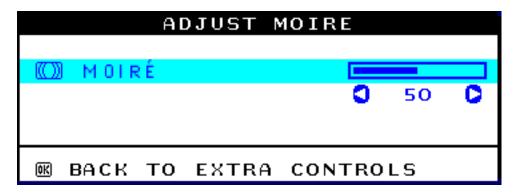

- 6) To adjust the horizontal moire, press the (1) or (1) button
- 9) When the moire is adjusted, press the button to return to the EXTRA CONTROLS window. BACK TO MAIN CONTROLS will be highlighted.

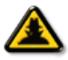

After returning to MAIN CONTROLS . . .

Smart Help . . . to exit completely, press the 📵 button.

# ADJUST CONVERGENCE (Not available in all models)

EXTRA CONTROLS is a set of features, including ADJUST CONVERGENCE. Convergence is a process by which a color is created by blending other colors. For example, white is created by blending red, blue, and green. If these colors do not completely blend together (converge) then you may see unwanted red, green, or blue lines or dots. To adjust the convergence, follow the steps below. Note: Use only if necessary. Remember: you must degauss the monitor BEFORE adjusting the convergence.

- 1) Press the 
   button on the monitor. The MAIN CONTROLS window appears.
- 2) Press the witton until EXTRA CONTROLS is highlighted.

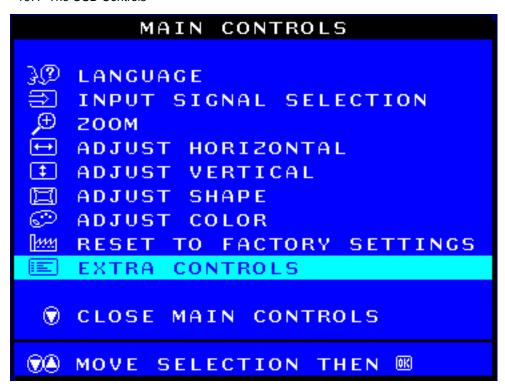

- 3) Press the object. The EXTRA CONTROLS window appears. DEGAUSS is highlighted. Note: If you have not degaussed the monitor, please follow the steps under the Extra Controls Degauss section of this manual before adjusting the convergence.
- 4) Press the 🔻 button until ADJUST CONVERGENCE is highlighted.

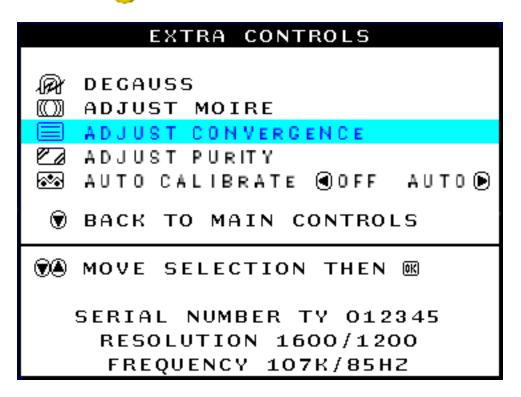

5) Press the low button. The ADJUST CONVERGENCE window appears. ADJUST HORIZONTAL is highlighted.

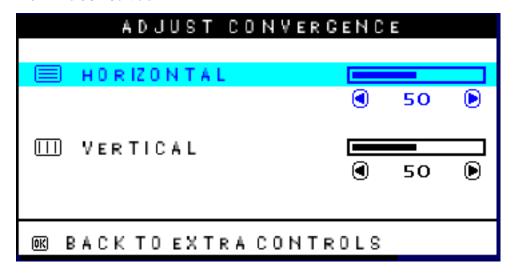

- 6) To adjust the horizontal convergence, press the 

  or 
  button.
- 7) When the horizontal convergence is adjusted, press the volume button to highlight VERTICAL CONVERGENCE.

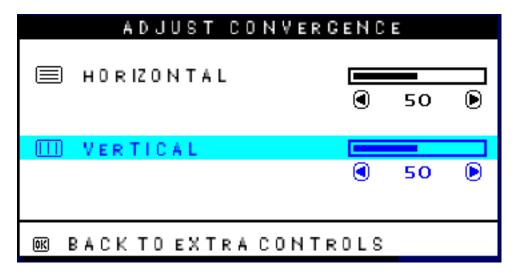

- 8) To adjust the vertical convergence, press the <a> or</a> or</a> button.
- 9) When the vertical convergence is adjusted, press the button to return to the EXTRA CONTROLS window. BACK TO MAIN CONTROLS is highlighted.

After returning to EXTRA CONTROLS . . .

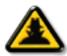

. . . to continue to ADJUST PURITY, press the volume button until ADJUST PURITY is highlighted. Next, start with step 4 under EXTRA CONTROLS - ADJUST PURITY.

Smart Help

Note: If you have not degaussed the monitor, please follow the steps under the Extra Controls - Degauss section of this manual before adjusting the purity.

. . . to exit completely, press the 

output

button twice.

### ADJUST PURITY (Not available in all models)

EXTRA CONTROLS is a set of features, including ADJUST PURITY. Purity is a process by which colors appear clear and untainted, especially in the four corners of the monitor. Purity can be affected by such things as the presence of a magnetic source near the monitor or even by the ambient room temperature. For example, you might see the color red in a corner of the monitor screen where you should see only a pure white. To adjust the purity, follow the steps below. Note: Use only if necessary. Remember: you must degauss the monitor BEFORE adjusting the purity.

- 1) Press the 
   button on the monitor. The MAIN CONTROLS window appears.
- 2) Press the volume button until EXTRA CONTROLS is highlighted.

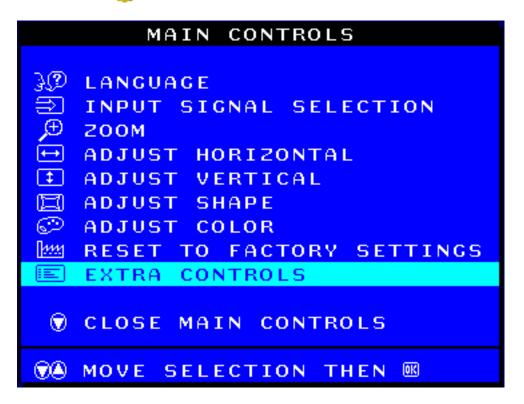

- 3) Press the object. The EXTRA CONTROLS window appears. DEGAUSS is highlighted. Note: If you have not degaussed the monitor, please follow the steps under the Extra Controls Degauss section of this manual before adjusting the purity.
- 4) Press the 🔻 button until ADJUST PURITY is highlighted.

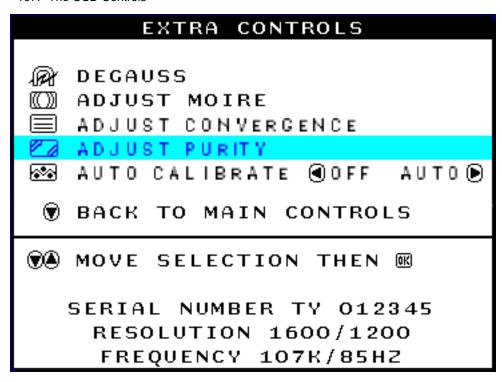

5) Press the od. The ADJUST PURITY window appears. TOP LEFT is highlighted.

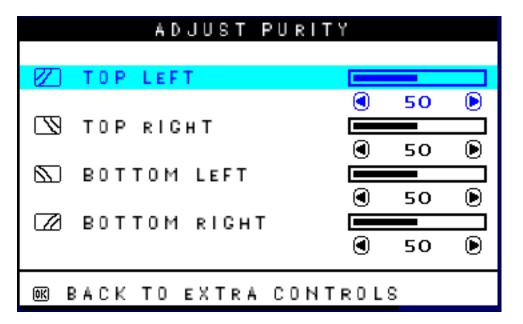

- 6) To adjust the top left purity, press the 

  or 
  button.
- 7) When the top left purity is adjusted, press the 🔻 button to highlight TOP RIGHT.

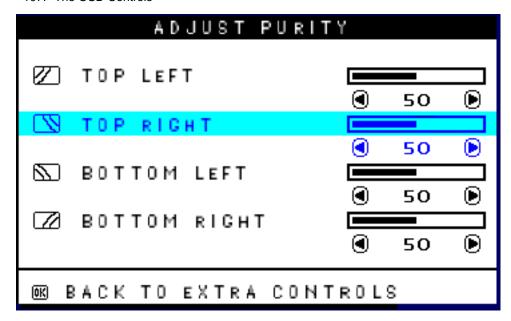

- 8) To adjust the top right purity, press the <a> or</a> or</a> button.
- 9) When the top right purity is adjusted, press the 🔻 button to highlight BOTTOM LEFT.

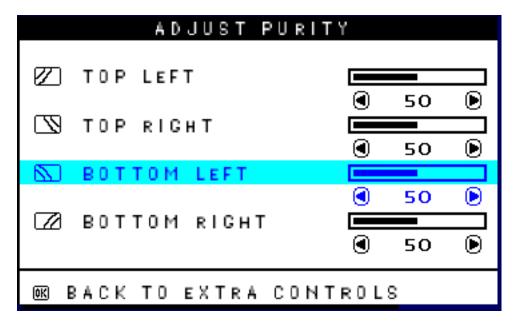

- 10) To adjust the bottom left purity, press the <a> or</a> or</a> button.
- 11) When the bottom left purity is adjusted, press the 🔻 button to highlight BOTTOM RIGHT.

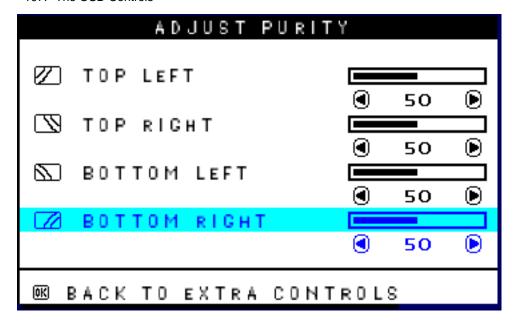

- 12) To adjust the bottom right purity, press the (4) or (1) button
- 13) When the bottom right purity is adjusted, press the button to return to the EXTRA CONTROLS window. BACK TO MAIN CONTROLS is highlighted.

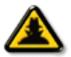

After returning to EXTRA CONTROLS . . .

. . . to continue to ADJUST PURITY, press the volume button until AUTO CALIBRATE is highlighted. Next, start with step 4 under EXTRA CONTROLS - AUTO CALIBRATE.

Smart Help

. . . to exit completely, press the 📵 button twice.

# AUTO CALIBRATE (Not available in all models)

EXTRA CONTROLS is a set of three features, including AUTO CALIBRATE. Auto Calibrate regularly readjusts the color to its original value for any of the ADJUST COLOR selections, including USER PRESET. AUTO CALIBRATE also adjusts the luminance and black level of the monitor, so that all three items remain at original settings. This helps extend the useful life of the monitor. The calibration process takes less than 6 seconds to complete.

- 1) Press the object button on the monitor. The MAIN CONTROLS window appears.
- 2) Press the 💎 button until EXTRA CONTROLS is highlighted.

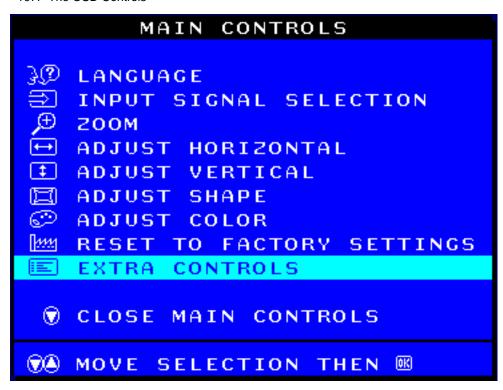

- 3) Press the object. The EXTRA CONTROLS window appears. DEGAUSS will be highlighted.
- 4) Press the witton until AUTO CALIBRATE is highlighted.

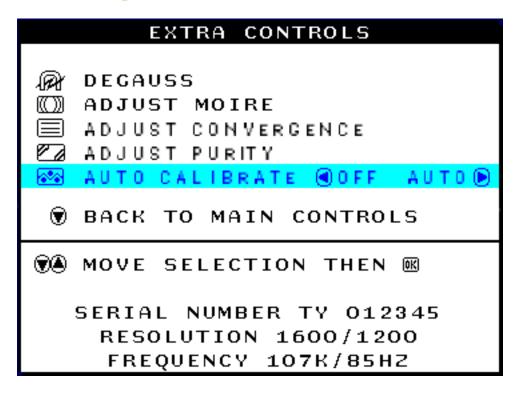

- 5) Press the **(4)** or **(b)** button to select OFF or AUTO.
- 6) When the selection is made, press the button to confirm your selection and return to the MAIN CONTROLS window. CLOSE MAIN WINDOW will be highlighted.

7) Press the od button to exit the MAIN CONTROLS window.

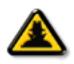

After returning to MAIN CONTROLS . . .

Smart Help . . . to exit completely, press the 📵 button.

RETURN TO TOP OF THE PAGE

# **CLOSE MAIN CONTROLS**

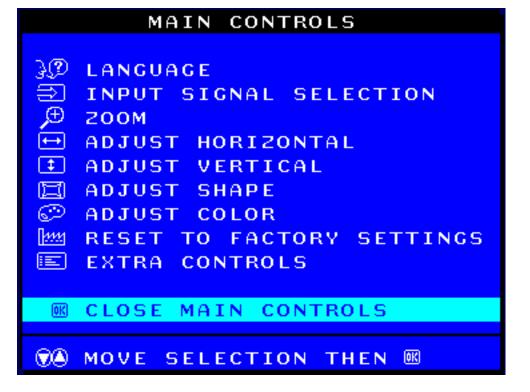

RETURN TO TOP OF THE PAGE

# **F1rst Choice Contact Information**

# Telephone numbers:

| Austria | 0660 311 657*   | Luxembourg     | 0800 30 12    |
|---------|-----------------|----------------|---------------|
| Belgium | 0800 735 75     | Netherlands    | 0800 023 2011 |
| Cyprus  | 0809 22 56      | Norway         | 800 113 31    |
| Denmark | 808 800 50      | Portugal       | 0800 831 363  |
| France  | 0800 901 703    | Sweden         | 020 798 327*  |
| Germany | 0800 181 7143   | Switzerland    | 0800 837 062  |
| Greece  | 00800 3112 1223 | Spain          | 900 993 146   |
| Finland | 0800 113 125    | United Kingdom | 0800 896 324  |
| Ireland | 1 800 553 154   | U.S.A.         | 877 835 1838  |
| Italy   | 167 780 000     |                |               |

<sup>\*</sup> Calls charged at local

rates

# **Consumer Information Centers**

Antilles ¥ Argentina ¥ Australia ¥ Bangladesh ¥ Brasil ¥ Canada ¥ Chile ¥ China ¥ Colombia ¥ Czech Republic ¥ Dubai ¥ Egypt ¥ Hong Kong ¥ Hungary ¥ India ¥ Indonesia ¥ Japan ¥ Korea ¥ Malaysia ¥ Mexico ¥ Morocco ¥ New Zealand ¥ Pakistan ¥ Paraguay ¥ Peru ¥ Philippines ¥ Poland ¥ Russia ¥ Singapore ¥ South Africa ¥ Taiwan ¥ Thailand ¥ Turkey ¥ Uruguay ¥ Venezuela

# Eastern Europe

#### **CZECH REPUBLIC**

Philips Service V Mezihorí 2180 00 Prage Phone: (02)-6831581 Fax: (02)-66310852

#### HUNGARY

Philips Markaszerviz. Kinizsi U 30-36Budapest 1092 Phone: (01)-2164428

Fax: (01)-2187885

#### **POLAND**

Philips Polska CE UL.Marszalkowska 45/49 00-648 Warszawa Phone: (02)-6286070 Fax: (02)-6288228

#### **RUSSIA**

Philips Representation Office Ul. Úsacheva 35a 119048 Moscow Phone: 095-755 6900

Fax: 095-755 6923

#### **TURKEY**

Türk Philips Ticaret A.S. Talatpasa Caddesi No 5. 80640-Gültepe/Istanbul Phone: (0800)-211 40 36 Fax: (0212)-281 1809

# Latin America

#### **ANTILLES**

Philips Antillana N.V. Kaminda A.J.E. Kusters 4 Zeelandia, P.O. box 3523-3051 Willemstad, Curacao Phone: (09)-4612799 Fax: (09)-4612772

#### ARGENTINA

Philips Antillana N.V. Kaminda A.J.E. Kusters 4 Zeelandia, P.O. box 3523-3051 Willemstad, Curacao Phone: (09)-4612799

Fax: (09)-4612772

#### **BRASIL**

Philips Argentina S.A. Centro de Información al Usuario Vedia 38921430-Buenos Aires

Phone: (01)-5442047 Fax: (01)-5452928

#### CHILE

Philips Chilena S.A. Avenida Santa Maria 0760 P.O. box 2687Santiago de Chile

Phone: (02)-730 2000 Fax: (02)-777 6730

#### **COLOMBIA**

Industrias Philips de Colombia S.A.-Division de Servicio Calle 13,No 51-39 Apartado 4282, Bogota

Phone: (01)-6235511/9800-18971 (toll free)

Fax: (01)-6234399

#### **MEXICO**

Consumer Information Centre Norte 45 No.669 Col. Industrial Vallejo C.P.02300, -Mexico, D.F.

Phone: (05)-3687788 / 9180050462

Fax: (05)-7284272

#### **PARAGUAY**

Philips del Paraguay S.A. Avenida Artigas 1519 Casilla de Correos 605 Asuncion

Phone: (021)-211666 Fax: (021)-213007

#### **PERU**

Philips Peruana S.A. Customer Desk Comandante Espinar 719 Casilla 1841 Limab18

Phone: (01)-2412890 Fax: (01)-2412913

#### **URUGUAY**

Ind.Philips del Uruguay S.A. Avenida Uruguay 1287 Customer Help Desk 11100 Montevideo

Phone: (02)-923392 Fax: (02)-920752

#### VENEZUELA

Industrias Venezolanas Philips S.A. Apartado Postal 1167 Caracas 1010-A

Phone: (02) 2377575 Fax: (02) 2376420

# Canada

#### CANADA

Consumer Service Division. 4977 Levy Street Ville St.Laurent, Quebec H4R2N9 Phone: (514)-9560120

Fax: (514)-9560828

# **Pacific**

#### **AUSTRALIA**

Philips Consumer Service. Customer Information Centre. 3 Figtree Drive Homebush Bay NSW 2140

Phone: (02)-131391 Fax: (02)-97644681

#### **NEW ZEALAND**

Philips New Zealand Ltd. Consumer Help Desk 2 Wagener Place, Mt.Albert P.O. box 1041 Auckland

Phone: 0800 658 224 (toll free)

Fax: (09)-8497858

# Asia

#### **BANGLADESH**

Philips Service Centre 100 Kazi Nazrul Islam Avenue Kawran Bazar C/A

Dhaka-1215

Phone: (02)-812909 Fax: (02)-813062

#### **CHINA**

**BEIJING** 

Beijing Authorized Service Centre.
Consumer Information Centre
Building 6, West Street
Chong Wen Men, Beijing, Jin Bang Co. Led.
100051 BEIJING

Phone: (010)-65122276 Fax: (010)-65226236

**GUANGZHOU** 

Philips Authorized Service Centre 801 Dong Feng Road East Guangzhou 510080 Phone: (020)-7766990

Fax: (020)-7766990

#### SHANGHAI

Philips Service Logistic Centre Consumer Information Centre P.O.Box 002-027, Nextage Department Store Puding New District 200002 SHANGHAI Phone: (021)-63511263

Fax: (021)-63510799

Philips Authorized Service Centre Consumer Information Centre 148 Fu Jian Road M 200001 Shanghai

Phone: (02)-812909 Fax: (02)-813062

#### HONG KONG

Philips Hong Kong Limited Consumer Information Centre 16/F Hopewell Centre 17 Kennedy Road, WANCHAI

Phone: 2821-5345 Fax: 2861-3104

#### **INDIA**

BOMBAY
Philips India
Customer Relation Centre
Bandbox House
254-D Dr. A Besant Road, Worli
Bombay 400 025
Phone: (022)-4926611
Fax: (022)-4941698

#### **CALCUTTA**

Customer Relation Centre 7 justice Chandra Madhab Road Calcutta 700 020 Phone: (033)-747333

Phone: (033)-747333 Fax: (033)-4753839

#### **MADRAS**

Customer Relation Centre 3, Haddows Road Madras 600 006 Phone: (044)-8292221

Fax: (044)-8275208

# **NEW DELHI**

Customer Relation Centre 68, Shivaji Marg New Dehli 110 015 Phone: (011)-5469692

Fax: (011)-5442402

#### **INDONESIA**

Philips Group of Companies in Indonesia Consumer Information Centre Jl.Buncit Raya Kav. 99-100 12510 Jakarta

Phone: (021)-7940040 Fax: (021)-7940080

#### **JAPAN**

Philips Consumer Electronics 1-11-9,Ebisuminami Shibuya-Ku Tokyo 150

Phone: (03)-3719-2235 Fax: (03)-3715-9992

#### **KOREA**

Philips Korea Ltd.
Philips House
C.P.O. box 3680
260-199, Itaewon-Dong.
Yongsan-Ku, Seoul 140-202

Phone: (02)-5961195/1196 / (02)-5967632/76325

Fax: (02)-5959688

#### **MALAYSIA**

Philips Malaysia Sdn. Berhad Service Dept. No.51,sect.13 Jalan University. 46200 Petaling Jaya, Selagor. P.O.box 12163 50768 Kuala Lumpur. Phone: (03)-7562144 Fax: (03)-7560761

#### **PAKISTAN**

KARACHI Philips Electrical Ind. of Pakistan Consumer Information Centre F-54, S.I.T.E, P.O.Box 7101 75730 KARACHI Phone: (021)-2560071-82

Fax: (021)-2562386

Philips Consumer Service Centre 168-F, Adamjee Road Rawalpindi Cantt Phone: (051)-580902-3

Fax: (051)-584944

#### **PHILIPPINES**

Philips Electronics and Lighting Inc. 106 Valero St., Salcedo Village Makati, Metro Manilla.

Phone: (02)-8100161 Fax: (02)-8173474

#### **SINGAPORE**

Philips Singapore Private Ltd. Consumer Service Dept. Lorong 1,Toa Payoh., P.O. box 340 Singapore 1231

Phone: 3502000 Fax: 2508037

#### **TAIWAN**

Philips Taiwan Ltd.
Consumer Information Centre
Nr 96 Section 1, Chien-Kuo N.Road
TAIPEI

Phone: (02)-382-4567 Fax: (02)-2134-2670

#### **THAILAND**

Philips Electronics (Thailand) Ltd.
Philips Service Centre
209/2 Sanpavut Road,
Bangna, Bangkok 10260

Phone: (02)-3980141/3980790

Fax: (02)-3983319

# **Africa**

#### **MOROCCO**

Philips Electronique Maroc 304,BD Mohamed V Casablanca

Phone: (02)-302992 Fax: (02)-303446

#### **SOUTH AFRICA**

South African Philips. S.V. Div. 195 Main R.D. Martindale., Johannesburg P.O.box 58088 Newville 2114 Phone: (011)-4715000

Phone: (011)-4715000 Fax: (011)-4715034

# Middle East

#### **DUBAI**

Philips Middle East B.V. Consumer Information Centre P.O.Box 7785 DUBAI

Phone: (04)-353666 Fax: (04)-353999

#### **EGYPT**

Philips Egypt Consumer Information Centre 10, Abdel Rahman El Rafei Mohandessin - Cairo, P.O.Box 242 DOKKI

Phone: (02)-3313993 Fax: (02)-3492142